# **Windows® Powered Smartphone** User's Guide

# **Copyright**

Copyright © Microsoft Corporation 2002. All right reserved.

This documentation is an early release of the final documentation, which may be changed substantially prior to final commercial release, and is confidential and proprietary information of Microsoft Corporation. It is disclosed pursuant to a non-disclosure agreement between the recipient and Microsoft. This document is provided for informational purposes only and Microsoft makes no warranties, either express or implied, in this document. Information in this document, including URL and other Internet Web site references, is subject to change without notice. The entire risk of the use or the results of the use of this document remains with the user. Unless otherwise noted, the example companies, organizations, products, domain names, e-mail addresses, logos, people, places and events depicted herein are fictitious, and no association with any real company, organization, product, domain name, email address, logo, person, place or event is intended or should be inferred. Complying with all applicable copyright laws is the responsibility of the user. Without limiting the rights under copyright, no part of this document may be reproduced, stored in or introduced into a retrieval system, or transmitted in any form or by any means (electronic, mechanical, photocopying, recording, or otherwise), or for any purpose, without the express written permission of Microsoft Corporation.

Microsoft may have patents, patent applications, trademarks, copyrights, or other intellectual property rights covering subject matter in this document. Except as expressly provided in any written license agreement from Microsoft, the furnishing of this document does not give you any license to these patents, trademarks, copyrights, or other intellectual property.

# **Trademarks**

Microsoft, ActiveSync, MSN, Outlook, Windows, the Windows logo, and Windows Media are either registered trademarks or trademarks of Microsoft Corporation in the United States and/or other countries.

The names of actual companies and products mentioned herein may be the trademarks of their respective owners.

# **FCC RF EXPOSURE INFORMATION Read this information before using your handset**

In August 1996 the Federal Communication Commission (FCC) of the United States with its action in Report and Order FCC 96-326 adopted an updated safety standard for human exposure to radio frequency (RF) electromagnetic energy emitted by FCC regulated transmitters. Those guidelines are consistent with the safety standard previously set by both U.S and international standards bodies. The design of this phone complies with the FCC guidelines and these international standards.

Use only the supplied or an approved antenna. Unauthorized antennas, modifications, or attachments could impair call quality, damage the phone, or result in violation of FCC regulations.

Do not use the phone with a damaged antenna. If a damaged antenna comes into contact with the skin, a minor burn may result. Please contact your local dealer for replacement antenna.

#### **Body-worn Operation**

This device was tested for typical body-worn operations. To comply with FCC RF exposure requirements, a minimum separation distance of 0.6 inches (1.5 cm) must be maintained between the user's body and the handset, including the antenna. Thirdparty belt-clips, holsters, and similar accessories used by this device should not contain any metallic components. Body-worn accessories that do not meet these requirements may not comply with FCC RF exposure requirements and should be avoided.

*For more information about RF exposure, please visit the FCC website at http://www.fcc.gov*

# **Important Safety Information**

#### **Condition of Use**

- ß Switch off your mobile phone when in an aircraft. Use of mobile phone in an aircraft maybe dangerous to the operation of the aircraft and could lead to legal proceedings against the user.
- ß Switch off your mobile phone when in close proximity to medical devices (pacemakers, hearing aids and insulin pump, etc) and in healthcare facilities, except in designated areas. Mobile phones can interfere with the operation of electric, electronic or radio frequency devices in the vicinity.
- Do not use your mobile phone in a hand-held mode while driving as it has been established that such practice constitutes a real risk factor. The driver is recommended to park the vehicle first before using the phone; if however it is necessary to use the phone while the vehicle is in motion, the driver is recommended to use the mobile phone in a hands-free mode.
- ß Switch your mobile phone off when at a refueling point (petrol stations). Obey the regulations relating to the use of mobile phones at fuel depots, chemical plants and all sites where blasting operations are in progress.
- Do not allow young children to use mobile phones without supervision.
- Do not attempt to open or repair the mobile phone yourself.
- Only use your mobile phone with dry cells, batteries, battery chargers and accessories recommended by the manufacturer. The manufacturer disclaims any liability for damage caused by the use of other batteries and chargers.

# **Contents**

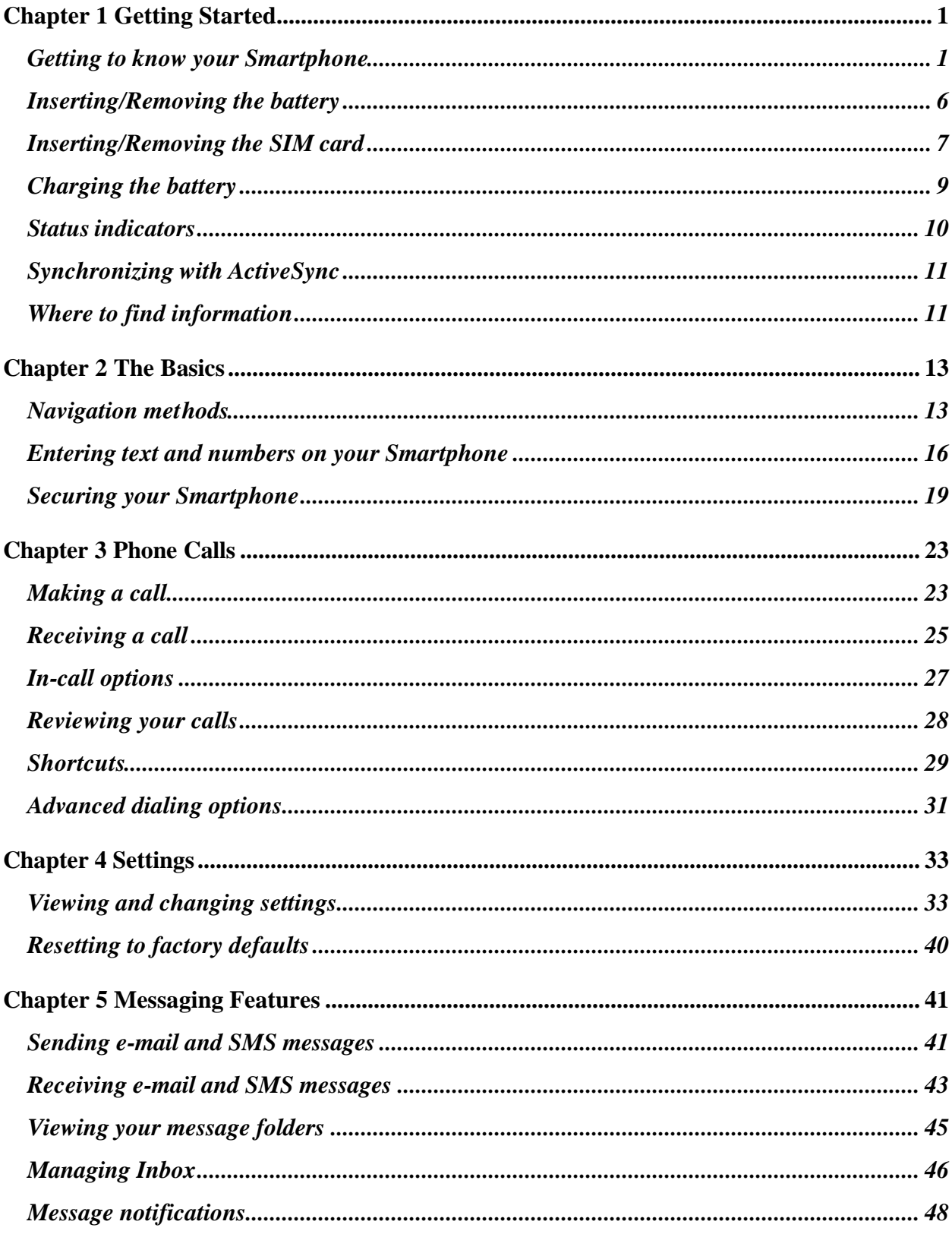

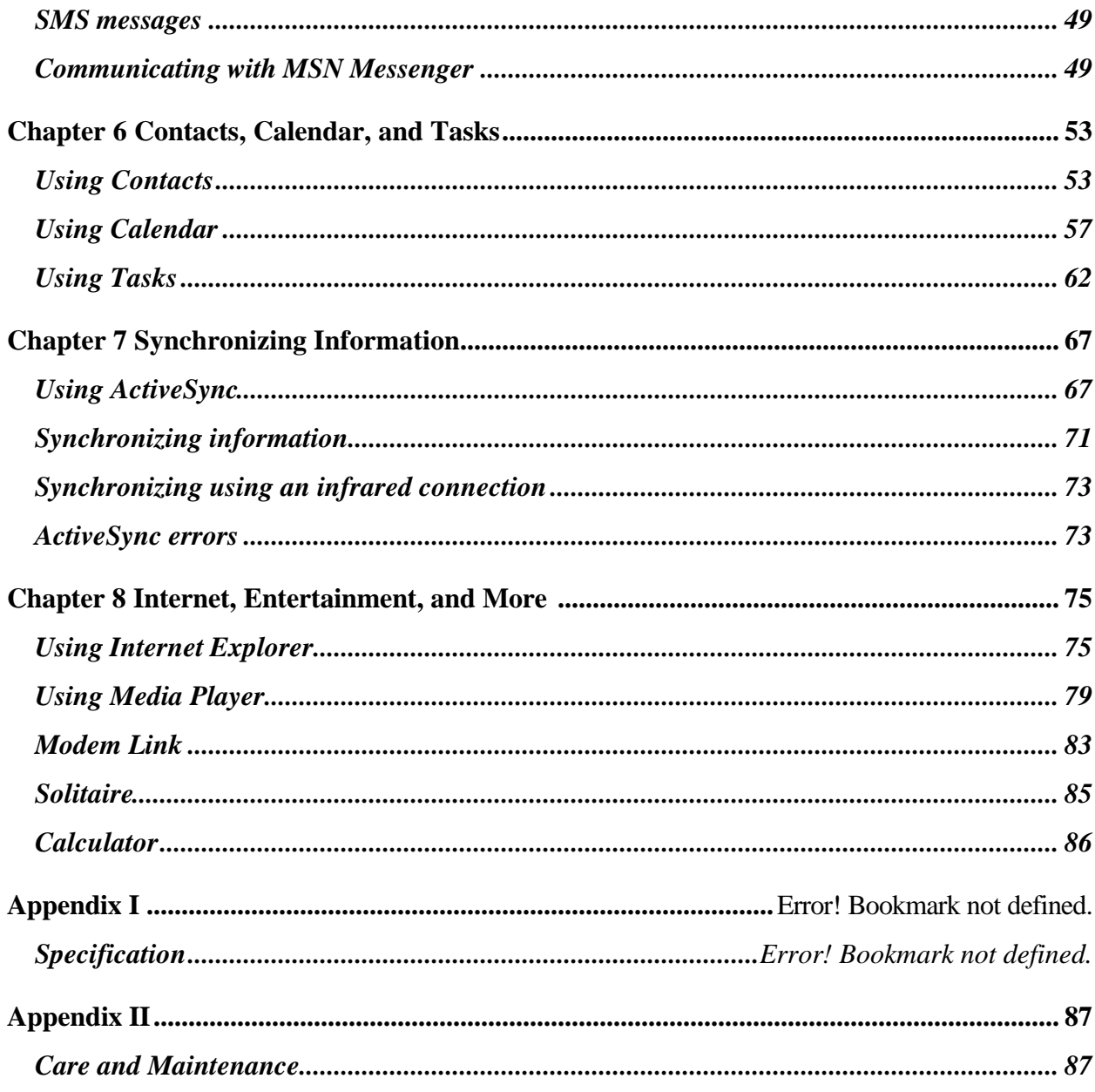

# **Chapter 1 Getting Started**

Congratulations on the purchase of your new Windows® Powered Smartphone! This chapter will help you set up your Smartphone, charge the Smartphone's batteries, and familiarize yourself with the different components of your Smartphone. You will also find information about installing Microsoft® ActiveSync®, and where you can find additional help for using your Smartphone.

# **Getting to know your Smartphone**

**Front View**

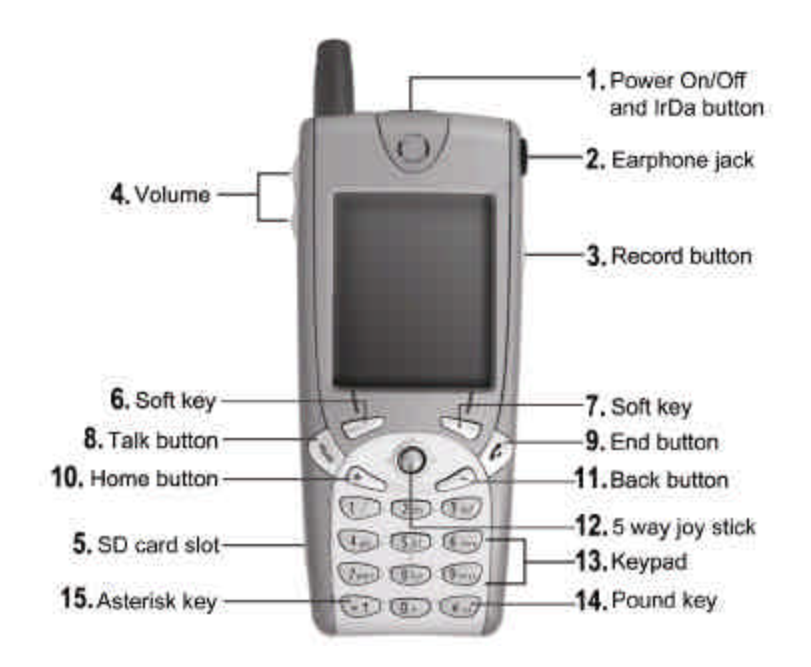

**Figure 1 Front view of Smartphone**

**Top View**

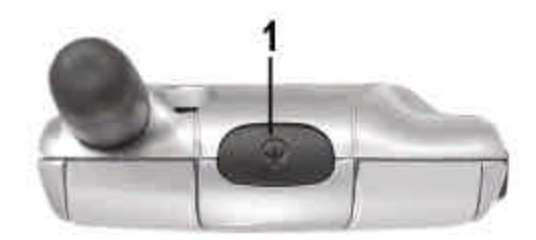

**Figure 2 Top view of Smartphone**

#### **1. Power On/Off and IrDa button**

- **•** Pressing the Power button turns the Smartphone on/off.
- When the Smartphone is on, pressing the Power button accesses the Quick List.
- **•** Pressing and holding the Power button turns the Smartphone off.
- $\blacksquare$  This button also provides the IrDA connection and active sync and wireless data-transferring interface.

# **Right Side View**

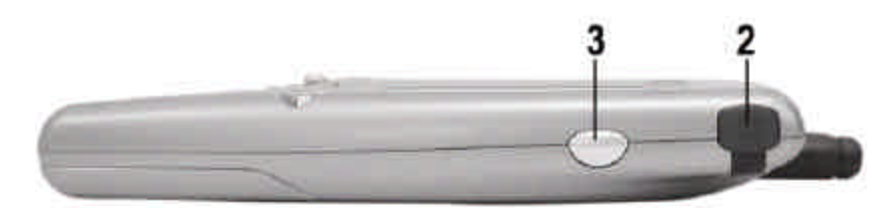

**Figure 3 Right side view of Smartphone**

#### **2. Earphone jack**

• The audio component of the Smartphone.

#### **3. Record button**

Records notes and processes voice tags.

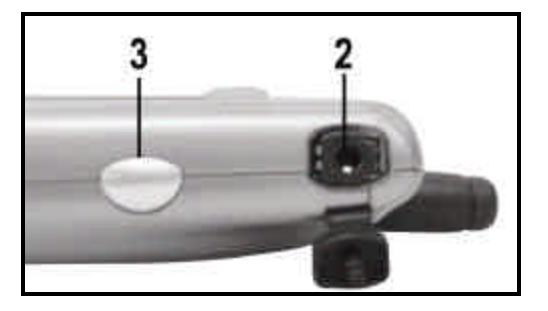

**Figure 4 Record button of Smartphone**

# **Left Side View**

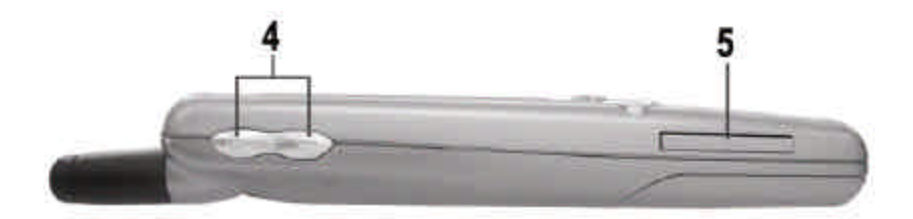

**Figure 5 Left side view of Smartphone**

#### **4. Volume**

- **•** Controls the volume of the Earphone and headset.
- **•** Press "+" to increase and "-" to decrease the volume.

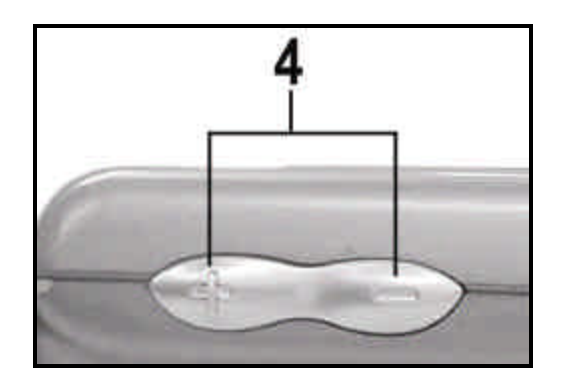

**Figure 6 Adjust Volume buttons**

#### **5. SD card slot**

Kou can store the images recorded by Digital Camera in the SD card and transfer all images to the PC with a card reader.

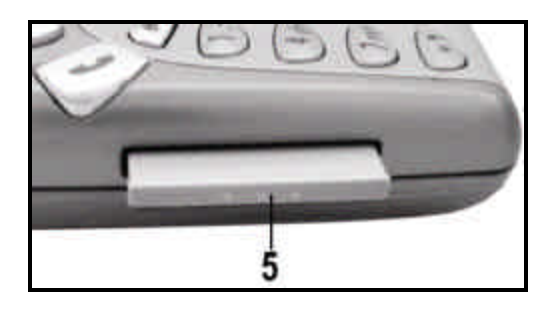

**Figure 7 SD card slot**

# **Smartphone Buttons**

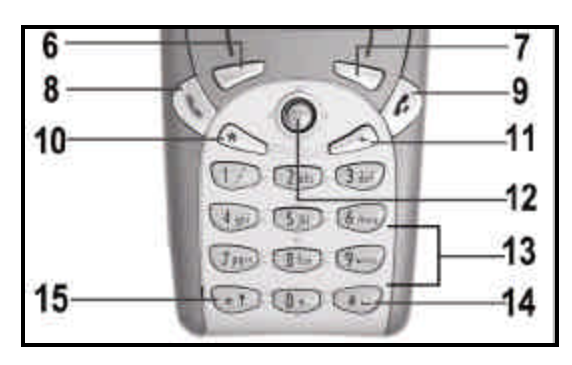

**Figure 8 Smartphone buttons**

#### **6. Soft key**

ß Performs the command shown on the screen immediately above the key.

#### **7. Soft key**

**•** Performs the command shown on the screen immediately above the key.

#### **8. Talk button**

- Dials a phone number you entered using the keypad.
- Dials a phone number you selected from the Call History list.
- **•** Answers an incoming call.
- Places a call on hold to answer a second incoming call (call waiting).
- Changes between an active call and a call that is on hold.

# **9. End button**

- ß Ends active data calls at any time.
- Ends a call when one party is on the line, and ends the active call when multiple parties are connected.

#### **10. Home button**

• Displays the Home screen.

# **11. Back button**

Navigates to the previous screen, or backspaces over one or more characters when you are in a text field.

# **12. 5 way joy stick/Enter button**

• Move the selection focus up, down, right, or left and move the cursor left or right in the text fields.

You can press down the round button in the center to confirm your selection much like pressing "Enter" on a keyboard.

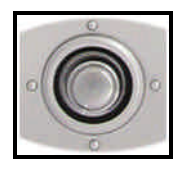

**Figure 9 5 way joy stick/Enter button of Smartphone**

#### **13. Keypad**

Used to enter numbers and characters.

# **14. Pound key (#)**

Pressing and holding the Pound key displays a list of symbols.

# **15. Asterisk key (\*)**

Pressing the Asterisk key changes between upper and lower case in text input mode. Pressing and holding the Asterisk key changes between text and numeric input modes.

# **Bottom View**

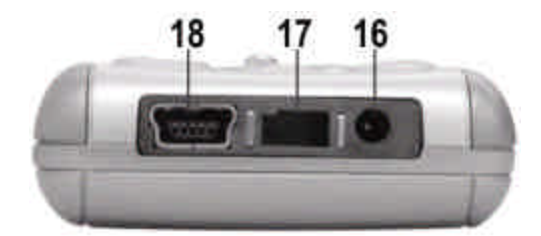

**Figure 10 Bottom view of Smartphone**

#### **16. Power jack**

Connect to an AC adapter.

#### **17. Reserved empty socket**

This reserved empty socket is future additional expansion use.

#### **18. Mini USB connector**

Connect to your computer and exchange or update data by using USB cable. (Please use the supplied USB cable in the package.)

# **Inserting/Removing the battery**

- 1. Make sure your phone is switched off. You can do so by holding down the **Power button** until the phone is powered off. Or you can select the "**Power Off**" option from "**Quick List**" by pressing and releasing the **Power button**.
- 2. Remove the lid at the back of the phone by pressing down and sliding it away from the phone.

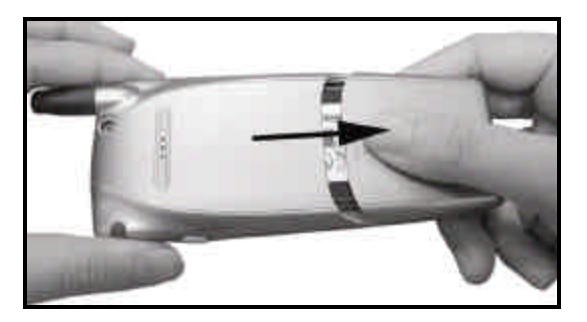

**Figure 11 Remove the lid of Smartphone**

3. Remove the battery by holding down the latches at both sides of the battery and pull it out of its slot.

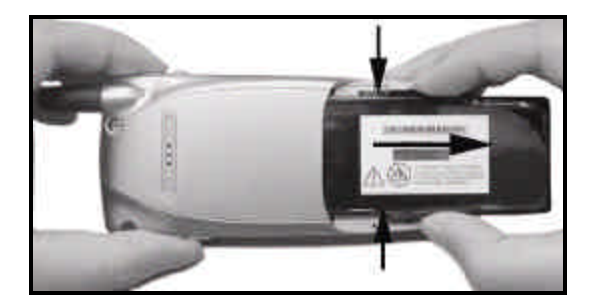

**Figure 12 Remove the battery**

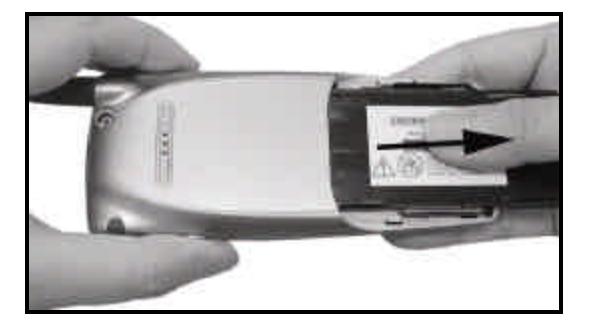

**Figure 13 Remove the battery**

4. Slide the battery into its slot and put the lid back on.

# **Inserting/Removing the SIM card**

#### **Inserting the SIM card**

When you subscribe to a cellular network, you are provided with a SIM card. You must insert your SIM card for the phone to work.

- 1. Make sure your phone is switched off. You can do so by holding down the **Power button** until the phone is powered off. Or you can select the "**Power Off**" option from "**Quick List**" by pressing and releasing the **Power button**.
- 2. Remove the battery.
- 3. Open the SIM card cover. Insert the SIM card and position it appropriately. Please abide to the direction marked on the phone and next to the SIM card cover to avoid damages to the SIM card.

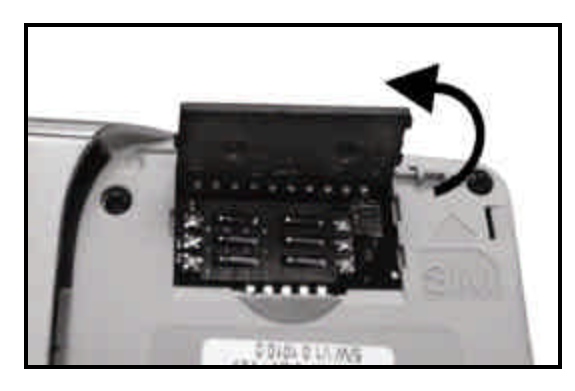

**Figure 14 Open the SIM card cover**

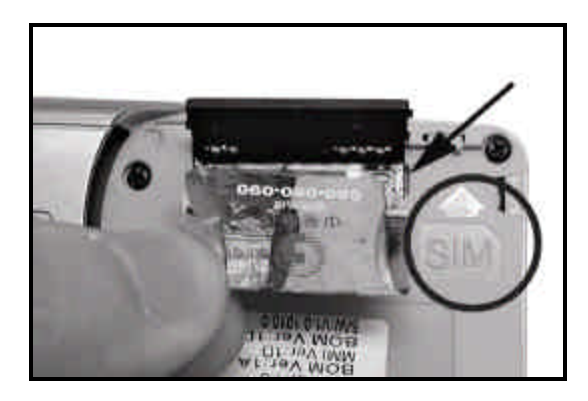

**Figure 15 Insert the SIM card**

4. Close the SIM card cover and slide the cover downwards to lock it.

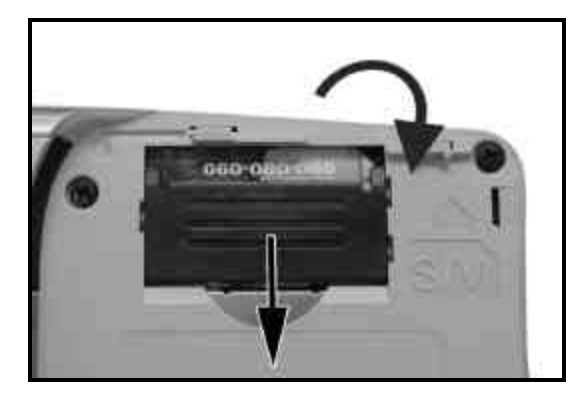

**Figure 16 Close the SIM card cover**

5. Slide the battery into its slot and put the lid back on.

# **Removing the SIM card**

To remove the SIM card, reverse the above steps.

# **Charging the battery**

A travel adapter is provided with your phone to charge your standard-issued Li-ion battery.

- 1. Connect the battery charger to your phone by inserting the plug into the matching socket located at the rear end of the phone.
- 2. Disconnect the battery charger when fully charged.
- The phone can be used while the battery is charging.
- Before using a new battery for the first time, you must fully charge it.

Do not force the plug into the socket to avoid damages to the phone and/or the adaptor.

# **Status indicators**

Status indicators are displayed at the top of the Smartphone's display. The following table lists common status indicators and their meanings.

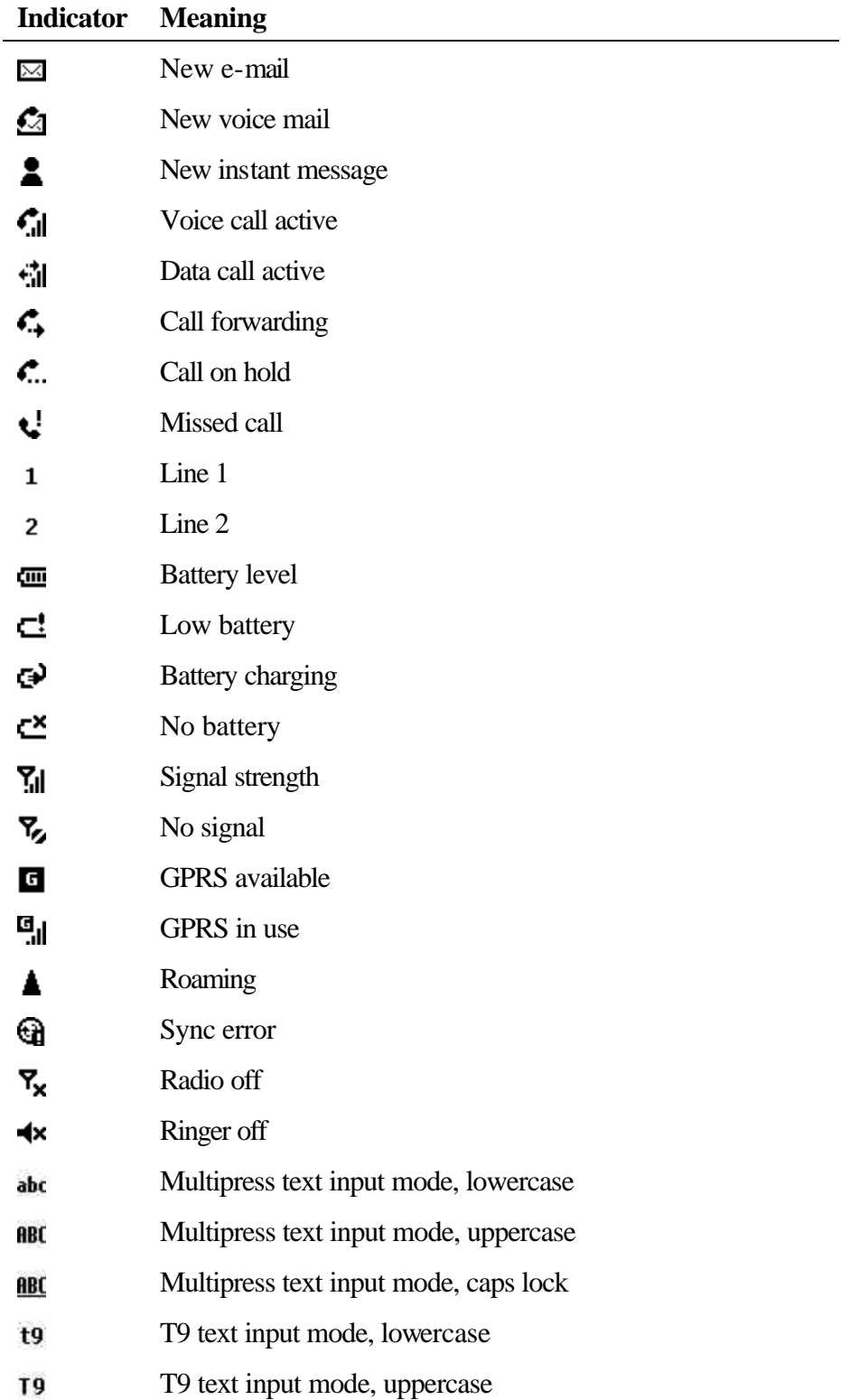

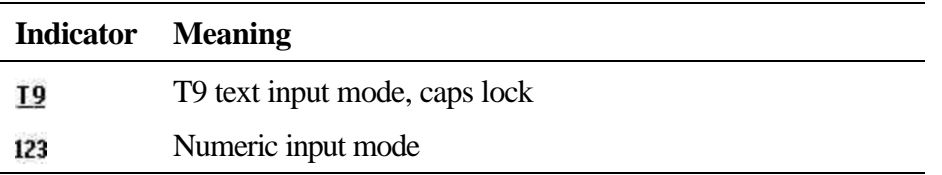

# **Synchronizing with ActiveSync**

You can use Microsoft<sup>®</sup> ActiveSync<sup>®</sup> technology to synchronize information on your desktop computer and/or a Microsoft<sup>®</sup> Exchange Server with the information on the Smartphone. ActiveSync compares the information on the Smartphone with the information on the desktop computer and/or the server and updates all locations, keeping you up-to-date with the most recent information.

**Note:** You can synchronize information directly with a Microsoft Exchange Server if your company is running Microsoft<sup>®</sup> Mobile Information Server 2002 or later.

#### **Installing ActiveSync**

For instructions on installing ActiveSync on your desktop computer, see the *Smartphone Quick Start Card*. ActiveSync is already installed on the Smartphone.

**Note:** Make sure to install ActiveSync on your desktop computer before connecting the Smartphone to the desktop computer.

After the first synchronization, take a look at Calendar, Contacts, and Tasks on the Smartphone. You will notice that your information has been copied to the Smartphone. Disconnect the Smartphone from the desktop computer and you are ready to go!

For more information about ActiveSync, see Chapter 7, "Synchronizing Information."

# **Where to find information**

The following table is a guide to finding information to help you use the Smartphone.

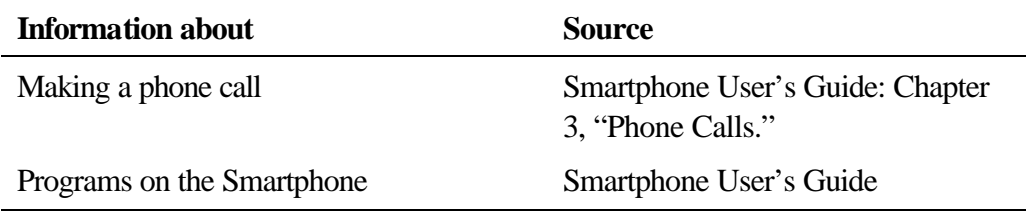

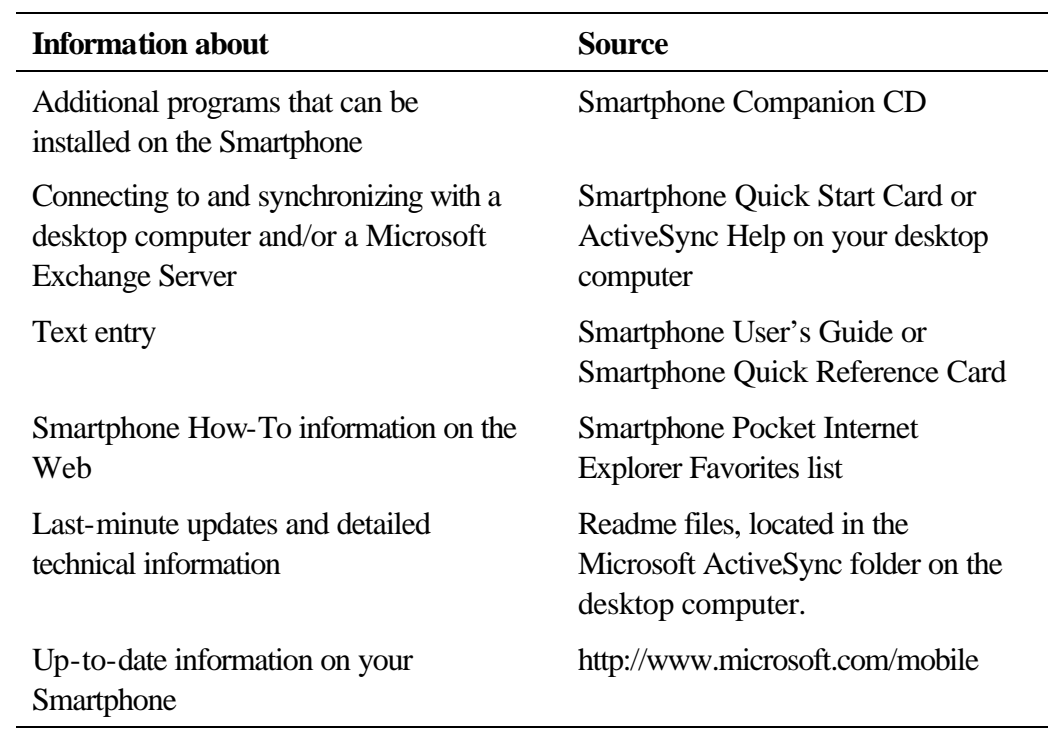

# **Chapter 2 The Basics**

This chapter explains basic information about using the Smartphone, such as navigating around the Smartphone, entering text and numbers on the Smartphone, and securing the Smartphone.

# **Navigation methods**

The following information describes the different methods for navigating around the Smartphone so you can accomplish tasks quickly and easily.

# **Using the Direction keys**

The Direction keys are used to navigate horizontally and vertically on the screen to move the selection focus, so you can select the item you want. When you see instructional text about selecting an item, use the appropriate Direction key to make your selection.

The following table shows the four different actions you can perform with the Direction keys, and how they help you navigate on the screen.

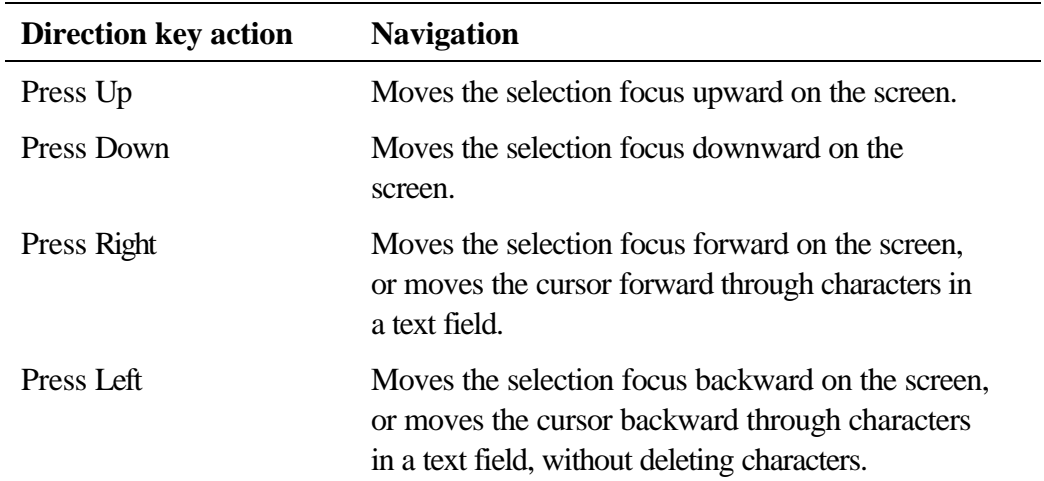

#### **Using the Action button**

The Action button confirms your selection. You can think of the Action button as the "Do It" button. In some cases, confirming your selection will take you to a program or setting.

#### **Using the Home button**

The Home button takes you to the Home screen.

#### **Using the Home screen**

- ß The Home screen is your starting place for most tasks. You can easily navigate to any program or setting on the Smartphone from this screen. The top of the Home screen displays the five programs you have most recently used. Just select a program and press the Action button to open the program. The Home screen also displays the current time, your next appointment, the number of messages in Inbox, and your current profile.
- Selecting your next appointment and pressing the Action button opens Calendar so you can see all of your appointments for the day. To view Inbox, just select the e-mail status showing the number of messages you have, and press the Action button. To view Contacts, press the Contacts soft key.
- ß The Home screen automatically displays when you turn the Smartphone on or leave the Smartphone idle when it is on, but you can navigate to it at any time by pressing the Home button.

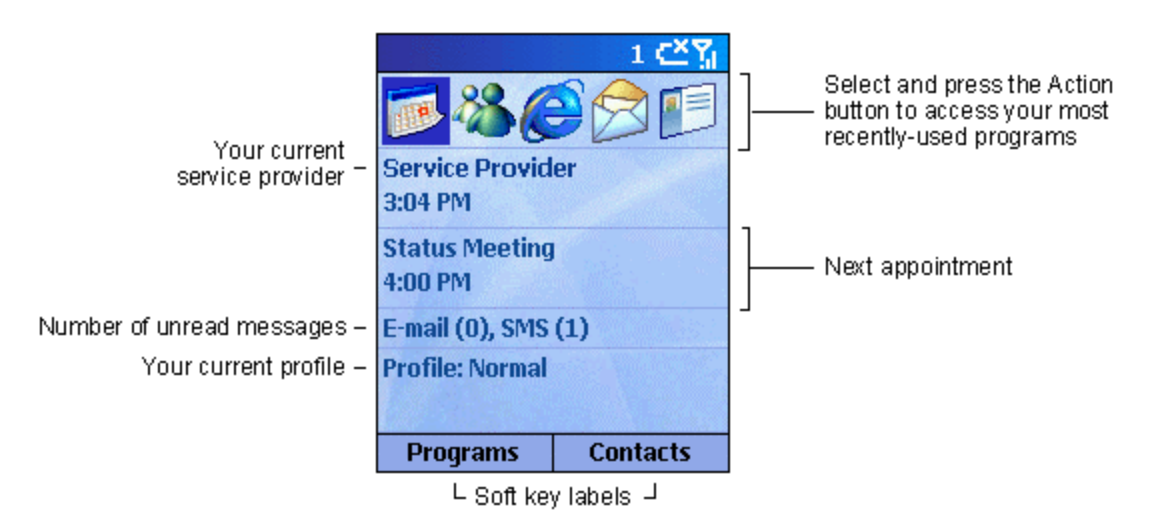

**Figure 17 The Home screen**

#### 4 **To access the Home screen**

ß Press the **Home** button.

#### **Navigation options from the Home screen**

- ß Select a recently-used program at the top of the screen, and then press the Action button to open the program.
- Belect an item in the center of the Home screen, such as your next appointment, your e-mail/SMS information, or your profile type, and then press the Action button to open the program or access the settings associated with the item selected.
- ß Press the Programs soft key to display the list of programs available on the Smartphone, select a program, and then press the Action button.

 $\blacksquare$  Press the Contacts soft key to display the Contacts list, select a contact, and then press the Action button.

#### **Using the Back button**

Pressing the Back button navigates to the previous screen, or moves the cursor back to delete one or more characters in a text field, similar to pressing "Backspace" on a keyboard.

4 **To backspace and remove one character in a text field**

- **Press the Back button.** 
	- 4 **To backspace and remove multiple characters in a text field**
- **Press and hold the Back button.**

#### **Using soft keys**

There are two soft keys on the Smartphone, located directly below the display screen. Each soft key performs the command displayed immediately above it on the screen, making it easy to navigate around the Smartphone and to perform common commands.

#### **Using menus**

On many screens, the right soft key is labeled Menu. The Menu soft key displays a list of menu options that are relevant to the screen you are viewing. Selecting a menu option will either perform the command or take you to another part of the user interface where you can perform the command.

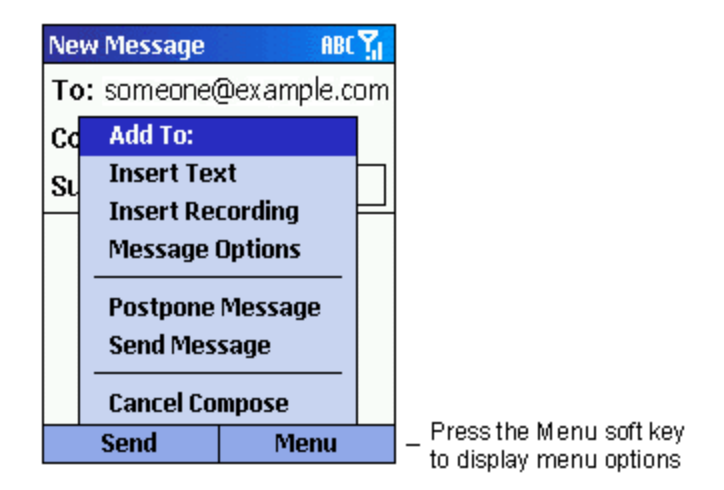

**Figure 18 New Message menu screen displayed**

#### 4 **To access menu options**

- 1. Press the **Menu** soft key on any screen where it is displayed.
- 2. Select a menu option and press the **Action** button.

**Tip:** Pressing Up moves the selection focus to the bottom of the menu.

#### **Using the Programs list**

The Smartphone comes pre-installed with many programs that you can start using. To install additional programs on the Smartphone, refer to the *Smartphone Companion CD* that came with the Smartphone. If the Smartphone provides a SIM toolkit to access programs on the SIM card, the toolkit is added to Programs.

#### 4 **To navigate to a program**

- 1. On the **Home** screen, press the **Programs** soft key.
- 2. Select a program and press the **Action** button.

#### **Using numbers**

You can also use numbers to navigate quickly to programs and settings on the Smartphone. Just press the number on the keypad that corresponds to the number shown next to the program or setting you want.

For example, in Programs, press 3 on the keypad to open Calendar.

**Tip:** You can also use numbers to select menu options by pressing the number that corresponds to the menu option in top-down order. For example, if you want to select Filter in the list of Contacts menu options, you can press 4 on the keypad because the Filter option is fourth in the list.

#### **Using the Quick List**

The Quick List displays a list of commands, such as locking the Smartphone, locking the Smartphone's keypad, turning off the radio, and the list of available profile types.

#### 4 **To access the Quick List**

■ Press the **Power** button.

# **Entering text and numbers on your Smartphone**

You can enter text and numbers on the Smartphone using the keypad. The Smartphone supports three input modes for entering text and numbers: Multipress, T9, and Numeric. The Multipress and T9 modes are used for

entering text, and the Numeric mode is used for entering numbers. When you select a field that requires text or numeric entry, the Smartphone will automatically default to the appropriate input mode. The status indicator on the top of the display shows the input mode you are currently using.

#### 4 **To change input modes**

**Press and hold the Asterisk** (\*) key until the status indicator for the input mode you want is shown on the top of the display.

The following table shows the complete list of input mode status indicators.

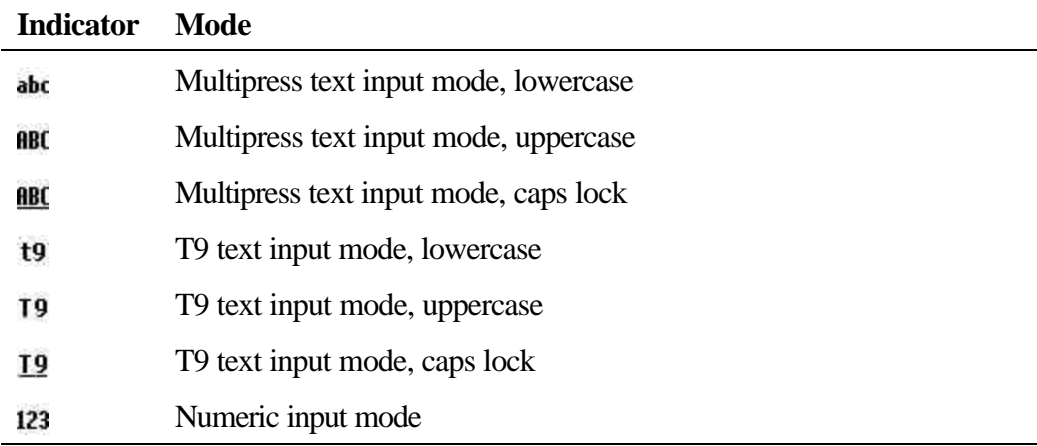

#### **Entering text in Multipress mode**

When you are in Multipress mode, you can enter a letter by pressing the number key on which the letter appears. To enter the first letter on the number key, press the key once. To enter the second letter, press the key twice, and so on. The letter entered most recently is underlined until you have completed the keypresses for the letter and moved on to the next letter.

For example:

- To enter the letter "s," press 7777.
- To enter the word "hat," press 44, 2, 8.

When you enter letters that are on the same number key, you must pause after entering the first letter and wait until the underline disappears before entering the next letter so that your Smartphone can process the first letter. This pause is called the Multipress time out, and you can adjust the length of the pause between keypresses.

For example:

ß To enter the word "cat," press 222, pause, press 2, and then press 8.

#### 4 **To change the Multipress time out**

1. On the **Home** screen, press the **Programs** soft key, select **Settings**, and then select **Accessibility**.

2. Under **Multipress** time out, select the time interval you want for the pause between keypresses, and press the **Done** soft key.

#### 4 **To enter punctuation in Multipress mode**

**•** Press 1 repetitively to scroll through common punctuation.

#### **Entering text in T9 mode**

When you are in T9 mode, just press the number keys that contain the letters you want to form a word. T9 will then analyze your keypresses and attempt to complete the word.

For example:

 $\blacksquare$  To enter the word "shoe", press 7, 4, 6, 3.

#### 4 **To enter text using T9 mode**

- 3. Press and hold the **Asterisk** (\*) key until the T9 indicator appears on the top of the display.
- 4. Enter the numerical sequence that represents the word you want to enter.
- 5. Press the **Pound** (#) key to accept the word and enter a space after it, or press 0 to scroll through the available words.
- 6. If you do not see the correct word, erase the word, and then press and hold the **Asterisk** (\*) key to change to **Multipress** mode, and manually enter the word.

#### **Having trouble entering a word in T9 mode?**

T9 cannot always find the word you want in the T9 dictionary; in these cases, change to Multipress mode. After you have entered the word in Multipress mode, the word will be added to the T9 dictionary.

#### 4 **To enter punctuation in T9 mode**

**Press 1, then 0 to scroll through common punctuation.** 

#### **Entering numbers in Numeric mode**

When you are in Numeric mode, just press the number(s) you want to enter on the keypad. If a field permits a numerical entry only, such as the Work phone field in Contacts, the input mode will automatically default to Numeric mode.

#### **Miscellaneous input tasks**

- 4 **To enter a space**
	- In Multipress or T9 mode, press the **Pound** (#) key on the keypad.
- 4 **To start a new line**
	- Press the **Action** button.
- 4 **To change between uppercase and lowercase in text mode**
	- **Press the Asterisk** (\*) key to change between uppercase and lowercase.

**Tip:** When you are in text mode, the first letter of a sentence is automatically capitalized.

#### 4 **To lock caps**

ß Press the **Asterisk** (**\***) key twice. Press the **Asterisk** (**\***) key again to return to lowercase.

#### 4 **To enter a symbol**

- **Press and hold the <b>Pound** (#) key, select a symbol, and then press the **Done** soft key.
- 4 **To enter a number, an asterisk (\*), or a pound sign (#)**
	- Change to Numeric mode, and press the corresponding key on the keypad.

#### 4 **To delete characters**

- 1. Press the **Back** button to backspace over a single character.
- 2. Press and hold the **Back** button to backspace and delete an entire text field.

#### 4 **To enter the plus (+) sign for international calls**

**Press and hold 0.** 

# **Securing your Smartphone**

You can customize the level of security you want to have on the Smartphone by locking the keypad, the entire Smartphone, or the SIM card.

#### **Locking the keypad**

The keypad lock turns off the keypad functionality. This is a helpful feature if, for example, the Smartphone is turned on and in your pocket, and you want to prevent accidental keypresses.

- 4 **To lock your keypad**
	- ß On the **Home** screen, press and hold the **End** button. The left soft key will display **Unlock**, indicating that the Smartphone is locked.

#### 4 **To unlock the keypad**

ß On the **Home** screen, press the **Unlock** soft key, and press the **Pound** (#) key.

**Note:** You can still receive calls and make emergency calls when the keypad is locked.

#### **Locking the Smartphone**

Locking the Smartphone prevents access to personal data. When you enable this feature, the Smartphone will automatically lock after a specified time of inactivity. A screen will be displayed requiring your Smartphone lock password before access is granted.

**Note:** You can still receive calls and make emergency calls when the Smartphone is locked.

#### 4 **To lock the Smartphone**

- 1. Press the **Power** button to display the Quick List, select **Device lock**, and then press the **OK** soft key.
- 2. Under **Lock phone after**, select the amount of time the Smartphone is inactive before the Smartphone automatically locks.
- 3. Under **Password**, enter the password you want to use to access the Smartphone when it is locked.
- 4. Under **Confirm password**, enter the password again, and press the **Done** soft key.

**Note:** After you have selected the time delay and created a password, you can then quickly lock your Smartphone from the Quick List, without having to view these settings.

#### 4 **To unlock your Smartphone**

ß Press the **Unlock** soft key, enter your password, and then press the **Unlock** soft key again.

#### 4 **To turn off phone lock**

ß On the **Home** screen, press the **Programs** soft key, select **Settings**, select **More**, select **Security**, select **Disable Phone Lock**, and then press the **Done** soft key.

#### **Locking the Subscriber Identity Module (SIM) card**

Locking the SIM card prevents you and others from using the Smartphone that contains the SIM card until the correct password is entered. You can still make emergency calls when the SIM card is locked.

#### 4 **To lock the SIM card**

- 1. On the **Home** screen, press the **Programs** soft key, select **Settings**, select **More**, select **Security**, select **Enable SIM Lock**, and then press the **Done** soft key.
- 2. Enter your PIN1 password, and press the **Done** soft key.

#### 4 **To unlock the SIM card**

- 1. On the **Home** screen, press **Programs**, select **Settings**, select **More**, select **Security**, select **Disable SIM Lock**, and then press the **Action** button.
- 2. Enter your PIN1 password, and press the **Done** soft key.

# **Chapter 3 Phone Calls**

This chapter explains how to make and receive phone calls, view Call History, and create shortcuts to help you manage calls more efficiently.

# **Making a call**

There are several ways to make a call. The easiest way is to simply dial a phone number from the Home screen.

- 4 **To make a call**
	- On the **Home** screen, press the numbers on the keypad to enter the phone number, and then press the **Talk** button.
- 4 **To make a call by entering a contact name**
	- 1. On the **Home** screen, press the keys on the keypad to spell the contact name.
	- 2. When you see the contact name displayed, select it, and press the **Talk** button.

**Tip:** As you enter a phone number or contact name, the Smartphone searches Contacts, Call History, Speed Dial lists, and the Subscriber Identity Module (SIM) card to find a matching name and/or number. When you see the name of the person to call listed, select it, and press the Talk button.

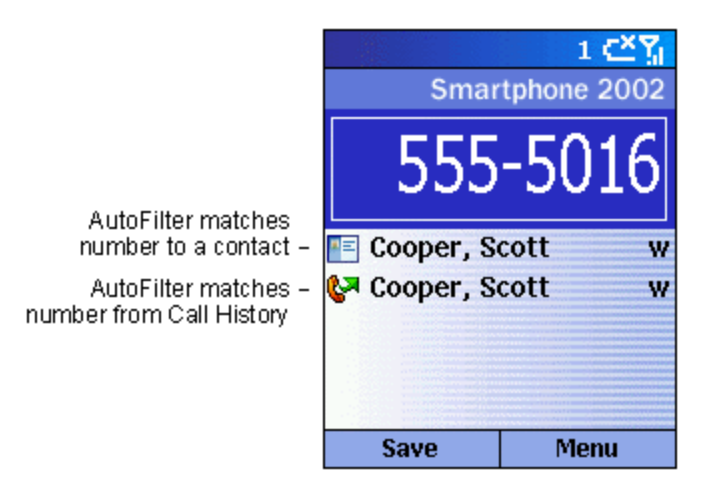

**Figure 19 Call Progress screen for making a call**

#### **Making a call from Contacts**

To call someone from the Contacts list, just select the person's name, and press the Talk button.

If you have more than one phone number for a contact, such as a Work phone number, a Home phone number, and a Fax number, the Work phone number is set as the default number. Pressing the Talk button will always dial the default number, but you can change the default number at any time.

#### 4 **To make a call by contact name**

- 1. On the **Home** screen, press the **Programs** soft key, select **Contacts**, and then press the **Action** button.
- 2. Select the contact name to call, and press the **Talk** button.

**Tip:** If you have a long list of contacts and you don't see the contact you want on the screen, you can enter the first few letters of the contact's name, and the Smartphone will search through the entire Contacts list and display the name.

#### 4 **To change the default number for a contact**

- 1. On the **Home** screen, press the **Programs** soft key, select **Contacts**, and then press the **Action** button.
- 2. Select the contact, and press **Left** or **Right** to change the default number.
- 3. For example: If you change "w" to "m," the default number changes from Work phone (w) to Mobile phone (m).

**Note:** For more information about contact list abbreviations, see Chapter 6, "Contacts, Calendar, and Tasks."

#### 4 **To make a call from an open contact**

- 1. On the **Home** screen, press the **Programs** soft key, select **Contacts**, and then press the **Action** button.
- 2. Select the contact to call, and press the **Action** button.
- 3. Select the number you want to call, and press the **Talk** button.

#### **Making a call using a recently-dialed number**

You can display a list of phone numbers you have recently dialed and choose a name or number from the list to call the person again.

#### 4 **To make a call using a recently-dialed phone number**

1. On the **Home** screen, press the **Talk** button to display a list of recentlydialed phone numbers.

2. Select the number or name for the person to call, and press the **Talk** button again.

#### **Making a call from the Call History list**

The Call History list displays the last 25 calls you made, received, and missed. Choose a name or number to call someone from the list.

#### 4 **To make a call from the Call History list**

- 1. On the **Home** screen, press the **Programs** soft key, select **Call History**, and then press the **Action** button.
- 2. Select the number or entry for the person to call, and press the **Talk** button.

#### **Making a call from a hyperlink**

When you see an underlined phone number presented as a hyperlink in an email message, just select the hyperlink phone number, and press the Action button to make the call.

#### **Making emergency calls**

Calls to emergency service numbers can be made under any circumstances, even if you have locked the SIM card and/or the Smartphone.

#### 4 **To place an emergency call**

• On the **Home** screen, dial the emergency number appropriate for your location, and press the **Talk** button.

#### **Having problems making a call?**

Check to make sure that the Smartphone contains a valid SIM card and that the Smartphone is turned on, unlocked, and in the service area of the selected service provider's network.

# **Receiving a call**

You can answer a call by pressing the Talk button or the Accept soft key. If you don't want to take the call, press the Reject soft key.

**Tip:** There may be situations where you want to immediately silence the ring of an incoming call. Simply press the Volume control, and then proceed to answer the call.

- 4 **To answer an incoming call**
	- **Press the Talk** button or the **Accept** soft key.

#### 4 **To reject an incoming call**

ß Press the **End** button or the **Reject** soft key.

When you receive a call, the name and number of the caller are displayed on the screen. If the name of the caller is not in your Contacts list, only the caller's phone number will be displayed.

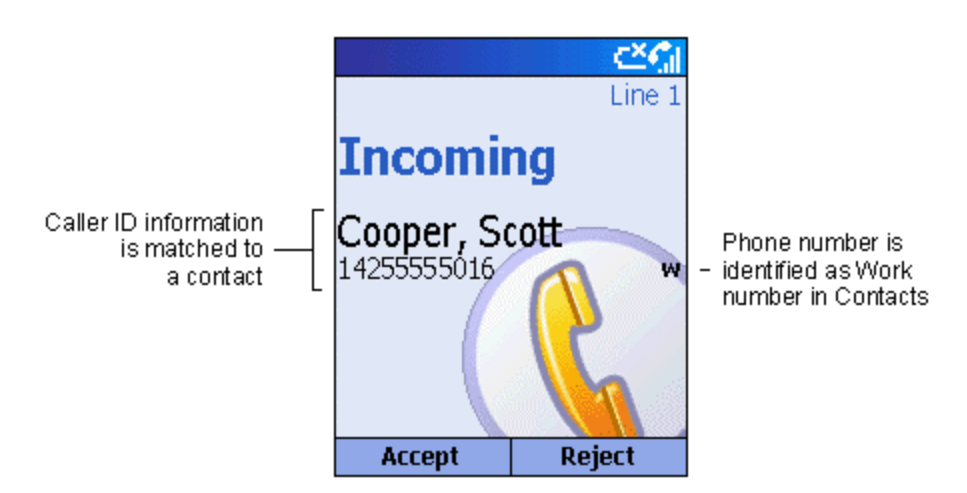

**Figure 20 Call Progress screen for receiving a call**

#### 4 **To answer a second call using Call Waiting**

- ß If you are already talking on the Smartphone when you receive a call, press the **Accept** soft key or the **Talk** button to place the first call on hold, and answer the second call.
- If you want to end the first call before answering the incoming call, press the **End** button, and then press the **Accept** soft key or the **Talk** button to accept the incoming call.

**Note:** Call Waiting is available only if you have subscribed to this service. Check with your service provider.

#### 4 **To reject a Call Waiting call**

ß If you are already talking on the Smartphone when you receive a call and you don't want to answer it, press the **Reject** soft key. This will keep your current call in progress, but will reject the Call Waiting call.

# **In-call options**

While a call is in progress, you can press the Menu soft key to access menu options for common tasks.

The following table shows the menu options available when a call is in progress. Some of these options are available only when multiple calls are in progress or during a conference call.

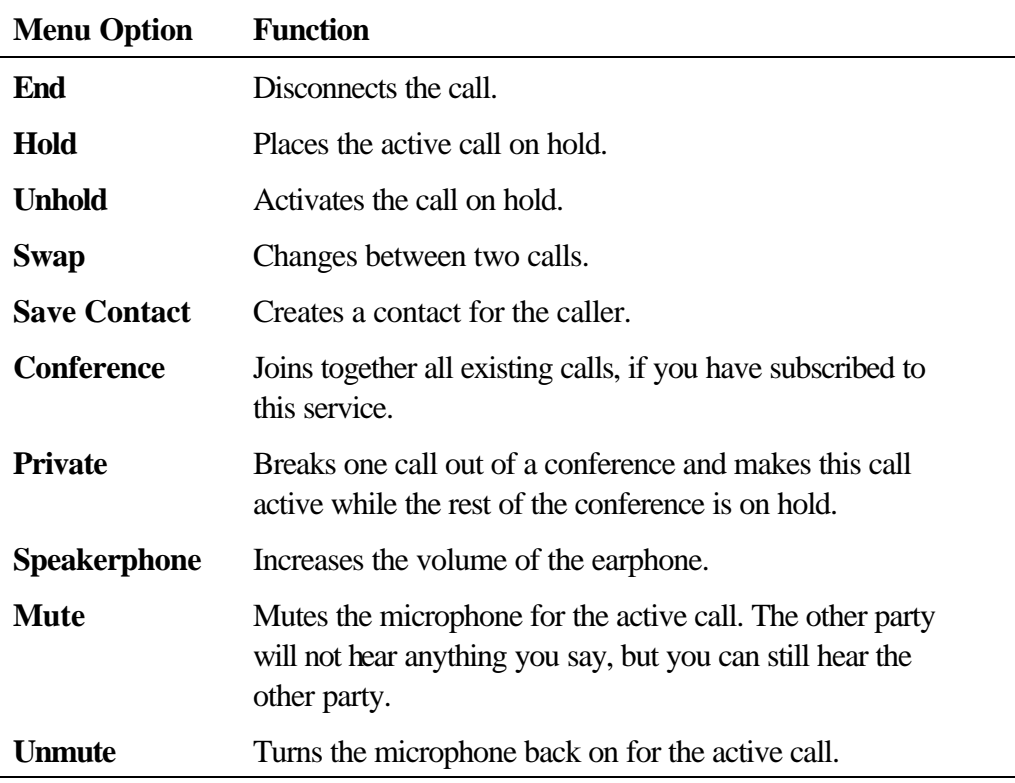

#### **Miscellaneous call tasks**

- 4 **To place a call on hold**
	- **Press the Hold soft key.**
- 4 **To change between two calls**
	- **Press the Swap soft key.**
- 4 **To end a call**
	- **Press the End** button to disconnect.
- 4 **To redial the last number called**
	- **•** On the **Home** screen, press the **Talk** button twice.
- 4 **To listen to a voice-mail message**
	- 1. On the Home screen, press and hold 1 to automatically call the voice-mail system.

**Note:** You can also access voice-mail messages from Inbox. Just select the voice-mail message, and press the Voice Mail soft key or the Talk button to call the voice-mail system.

- 2. On the **Home** screen, press the **Programs** soft key. Select **Inbox/SMS**, and press the **Action** button.
- 3. Select the voice-mail message and press the **Voice Mail** soft key or the **Talk** button. Your voice mail system is then called.

# **Reviewing your calls**

Using Call History and Call Timers, you can view information about phone calls you have made and received, such as who has called you recently and how much time you have spent on the Smartphone.

#### **Call History**

Call History displays the last 25 calls you have made, received, and missed. Each entry in Call History contains the start time of the call, the duration, the caller's name, if available, and the caller's number. The oldest calls are automatically deleted from the list to make room for the newest calls.

#### 4 **To view Call History**

ß On the **Home** screen, press **Programs**, select **Call History**, and then press the **Action** button.

**Tip:** You can filter Missed Calls, Incoming Calls, and Outgoing Calls. Press the Menu soft key, select Filter, press the Action button, and select the filter you want.

#### 4 **To view contact information from Call History**

ß Select the entry for the contact, press the Menu soft key, select Find Contact, and then press the Action button.

#### 4 **To send an e-mail message from Call History**

- ß Select the contact, press the **Menu** soft key, select **E-mail**, and then press the **Action** button.
- 4 **To create a new contact from a number in Call History**
	- ß Select the contact, press the **Menu** soft key, select **Save**, and then press the **Action** button.
- 4 **To remove an item from Call History**
	- ß Select the item, press the **Menu** soft key, select **Delete**, and then press the **Action** button.

#### 4 **To remove all items in Call History**

**Press the Menu soft key, select Delete List, and then press the Action** button.

#### **Call Timers**

Call Timers contains detailed information regarding the length of your last call, the total number of calls made and received, calls by type (incoming, outgoing, roaming, and data), and a lifetime counter. Call Timers is useful when you want to keep track of your calling patterns, for example to determine what type of calling plan to subscribe to or to help you estimate your monthly billing.

#### 4 **To view Call Timers**

ß On the **Home** screen, press the **Programs** soft key, select **Call History**, press the **Menu** soft key, select **View Timers**, and then press the **Action**  button.

| <b>Call Timers</b> |  |
|--------------------|--|
| Last call:         |  |
| 00:03              |  |
| All calls:         |  |
| 7:52:16            |  |
| Incoming calls:    |  |
| 05:08              |  |
| Outgoing calls:    |  |
| 01:26              |  |
| Roaming calls:     |  |
| Done               |  |

**Figure 21 Call Timers**

# **Shortcuts**

You can create speed dials and voice tags as shortcuts to dial frequently-dialed phone numbers quickly.

#### **Speed dials**

You can create speed dials to dial frequently-dialed phone numbers by simply pressing and holding one or two keys. You may choose speed dial entries from 2-99; speed dial 1 is reserved for voice mail access and the number is configured in your settings.

**Note:** A speed dial can be created only for a phone number stored in Contacts.

#### 4 **To create a speed dial for a phone number**

- 1. On the **Home** screen, press the **Programs** soft key, select **Contacts**, and then press the **Action** button.
- 2. Open the contact and select the phone number to set up as a speed dial.
- 3. Press the **Menu** soft key, select **Add Speed Dial,** and then press the **Action** button.
- 4. Under **Keypad assignment**, enter the speed dial number to associate with the phone number, and press the **Done** soft key.

**Tip:** You can also create speed dials for Web addresses and e-mail addresses that are stored in Contacts.

#### 4 **To make a call using a speed dial**

ß On the **Home** screen, press and hold the number on the keypad that you have assigned as a speed dial for a number. If the keypad assignment is two digits, press the first digit and press and hold the second digit.

#### 4 **To view speed dials you have created**

ß On the **Home** screen, press the **Programs** soft key, select **More**, select **Shortcuts**, and then press the **Action** button.

#### **Voice tags**

You can record voice tags so that you can dial a phone number simply by speaking a word.

#### 4 **To create a voice tag for a phone number**

- 1. On the **Home** screen, press the **Programs** soft key, select **Contacts**, and then press the **Action** button.
- 2. Open the contact and select the phone number to set up as a voice tag.
- 3. Press the **Menu** soft key, select **Add Voice Tag,** and then press the **Action**  button.
- 4. Wait for the audio and visual cue and begin recording your voice tag.
- 5. When prompted, repeat the voice tag to confirm.
- 6. If the voice tags match, the Smartphone will display a confirmation and replay the voice tag.

**Note:** You can also create voice tags for Web addresses and e-mail addresses that are stored in Contacts.
- 4 **To make a call using a voice tag**
	- 1. On the **Home** screen, press and hold the **Record** button.
	- 2. Say the word you have assigned as a voice tag for the phone number you want to call. The Smartphone will play back the voice tag and then perform the specified action.
	- 3. If the Smartphone misinterprets the word, press the **End** button and start over.
- 4 **To view voice tags you have created**
	- ß On the **Home** screen, press the **Programs** soft key, select **More**, select **Shortcuts**, and then press the **Action** button.

### **Viewing and deleting shortcuts**

Once you have set up speed dials and voice tags, you can view or delete all of your shortcuts in the Shortcuts list.

- 4 **To view shortcuts**
	- ß On the **Home** screen, press the **Programs** soft key, select **More**, select **Shortcuts**, and then press the **Action** button.
- 4 **To delete shortcuts**
	- 1. On the **Home** screen, press the **Programs** soft key, select **More**, select **Shortcuts**, and then press the **Action** button.
	- 2. Select the shortcut to delete, press the **Menu** soft key, select **Delete**, and then press the **Action** button.

# **Advanced dialing options**

The following information covers advanced dialing options that may be useful for phone numbers requiring special dialing instructions.

International calls require a country code to be included in the phone number. The country code is separated from the rest of the number sequence by a plus  $(+)$  sign.

### 4 **To insert an international country code**

**Press and hold 0 until a plus sign**  $(+)$  **appears.** 

**Note:** You can insert a plus sign (+) into a contact's number or dial it directly from the keypad.

Some international calls require a three-second pause in the dialing sequence for the call to process successfully.

- 4 **To insert a three-second pause in a dialing sequence**
	- 1. On the **Home** screen, press the **Programs** soft key, select **Contacts**, and then press the **Action** button.
	- 2. Select the contact, press the **Action** button, and then select the phone number to modify.
	- 3. Press the **Edit** soft key and press **Left** or **Right** to move the cursor between the numbers where you want to insert a three-second pause.
	- 4. Press the **Menu** soft key, select **Insert Pause**, and then press the **Action** button. The letter "p" will appear in the number to show where the threesecond pause will occur in the dialing sequence.
	- 5. Press the **Done** soft key.

### 4 **To insert a manual pause in a dialing sequence**

There may be phone numbers that require a pause longer than three seconds in the dialing sequence. For these cases, you can pause as long as you want and manually continue the dialing sequence using the Talk button.

- 1. On the **Home** screen, press the **Programs** soft key, select **Contacts**, and then press the **Action** button.
- 2. Select the contact, press the **Action** button, and then select the phone number to modify.
- 3. Press the **Edit** soft key, and press **Left** or **Right** to move the cursor between the numbers where you want the dialing sequence to pause before proceeding.
- 4. Press the **Menu** soft key, select **Insert Wait**, and then press the **Action** button. The letter "w" will appear in the number to show where the pause will occur in the dialing sequence.
- 5. Press the **Done** soft key.

**Note:** When you make a call using Insert Wait, press the Talk button to continue the dialing sequence.

# **Chapter 4 Settings**

This chapter introduces viewing and changing the settings on the Smartphone and resetting the Smartphone to its original settings.

# **Viewing and changing settings**

You can easily view and change settings to personalize the Smartphone for the way you work. For example, you can change the sounds or use your own sounds for ring tones, notifications, and reminders, use your own image for the Home screen background, set up Call Forwarding and Call Waiting to manage your calls more efficiently, and more.

## 4 **To view Settings**

ß On the **Home** screen, press the **Programs** soft key, select **Settings**, and then press the **Action** button.

**Note:** To view the remaining settings, select More and press the Action button.

| <b>Settings</b>    |  |  |  |  |  |
|--------------------|--|--|--|--|--|
| 1 Telephony        |  |  |  |  |  |
| 2 Sounds           |  |  |  |  |  |
| 3 Profiles         |  |  |  |  |  |
| 4 Home Screen      |  |  |  |  |  |
| 5 About            |  |  |  |  |  |
| 6 Accessibility    |  |  |  |  |  |
| 7 Data Connections |  |  |  |  |  |
| 8 Date and Time    |  |  |  |  |  |
| 9 More             |  |  |  |  |  |
| Done               |  |  |  |  |  |

**Figure 22 The Settings screen**

# **Telephony**

Telephony settings are primarily used to set options for calls you receive, such as Call Forwarding, Call Waiting, and Caller ID.

## 4 **To view Telephony settings**

ß On the **Home** screen, press the **Programs** soft key, select **Settings**, select **Telephony**, and then press the **Action** button.

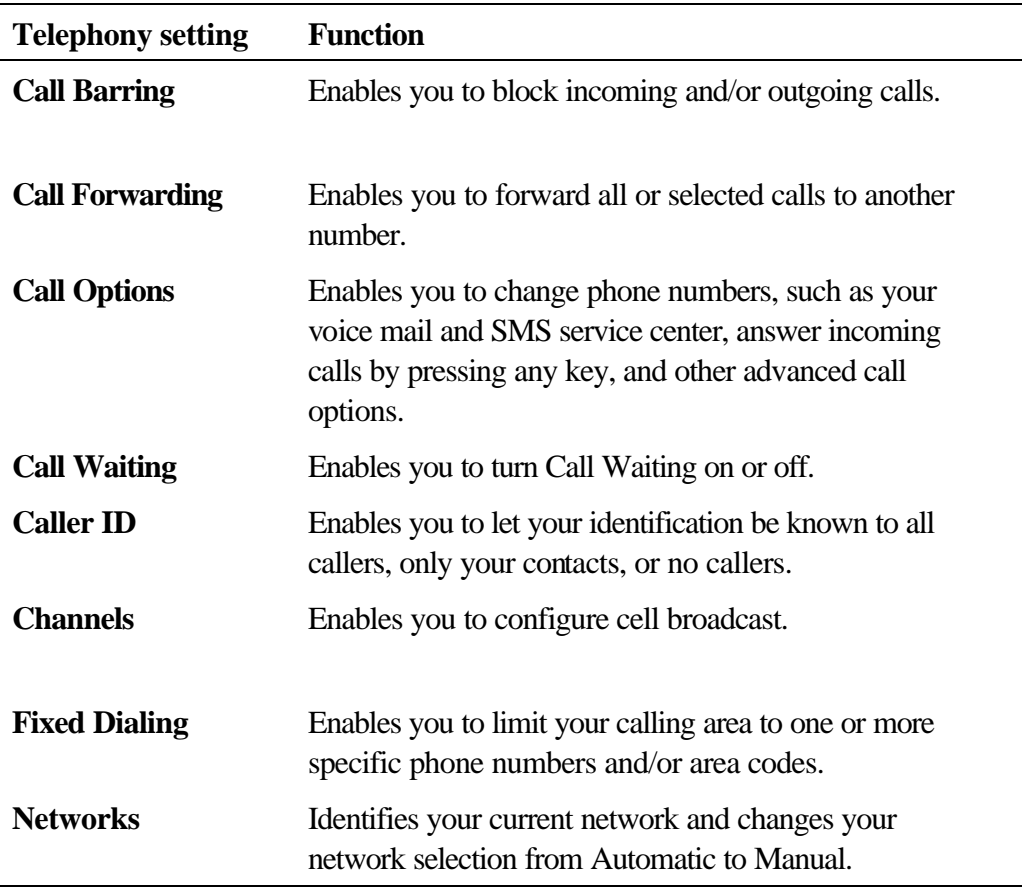

The following table lists the telephony settings and their functions.

### **Sounds**

Sounds settings are used to customize the sounds for ring tones, notifications, and reminders.

- 4 **To display Sounds settings**
	- ß On the **Home** screen, press the **Programs** soft key, select **Settings**, select **Sounds**, and then press the **Action** button.

### 4 **To use your own sound**

- 1. Go to where the sound file is stored on your desktop computer and copy the file. The file format must be .wav or .mid.
- 2. In ActiveSync on your desktop computer, click **Explore**, double-click **IPSM**, double-click **Application Data**, double-click **Sounds**, and then paste the sound file into the **Sounds** folder.
- 3. On the **Home** screen on your Smartphone, press the **Programs** soft key, select **Settings**, select **Sounds**, and then press the **Action** button.
- 4. Select the item to customize, press **Left** or **Right** to select the sound, and then press the **Done** soft key.

**Note:** Make sure that the Smartphone is connected to your desktop computer via USB before you open ActiveSync to paste the sound file.

# **Profiles**

Profiles settings are used to configure how the Smartphone notifies you of events such as an incoming call, an approaching appointment, or an arriving message. You can use Profiles to change quickly how you receive notifications based on your situation. For example, you may want the Smartphone to ring louder if a client is calling, or you may not want the Smartphone to ring at all, but want to hear calendar reminders. The default profile used with your Smartphone is the Normal profile. The name of the current profile is displayed on the Home screen, and you can rename it.

### 4 **To view Profiles settings**

ß On the **Home** screen, press the **Programs** soft key, select **Settings**, select **Profiles**, and then press the **Action** button.

**Tip:** You can also get to Profiles settings by selecting Profile [*Type*] from the Home screen.

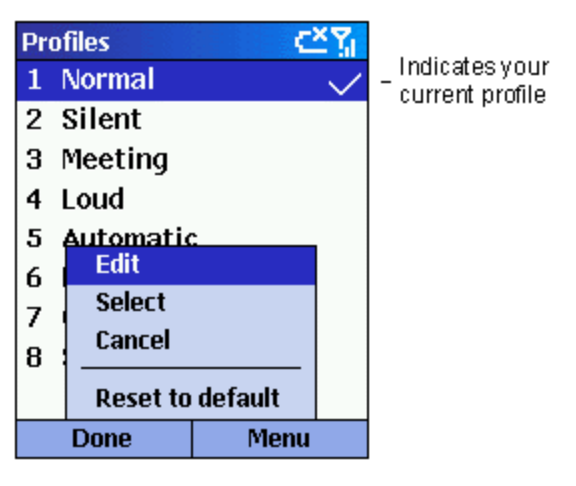

**Figure 23 Profiles**

### **Preset profiles**

The following table shows the list of profiles that come with the Smartphone and their attributes.

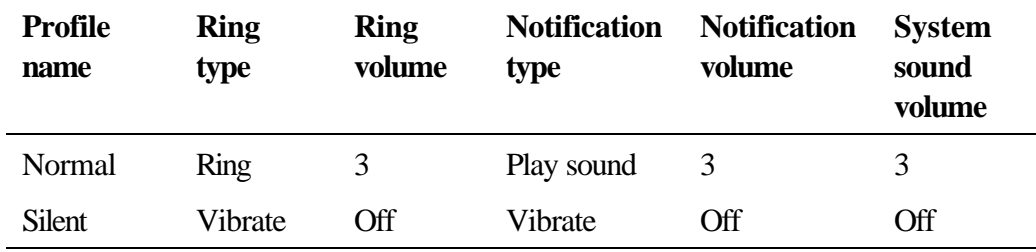

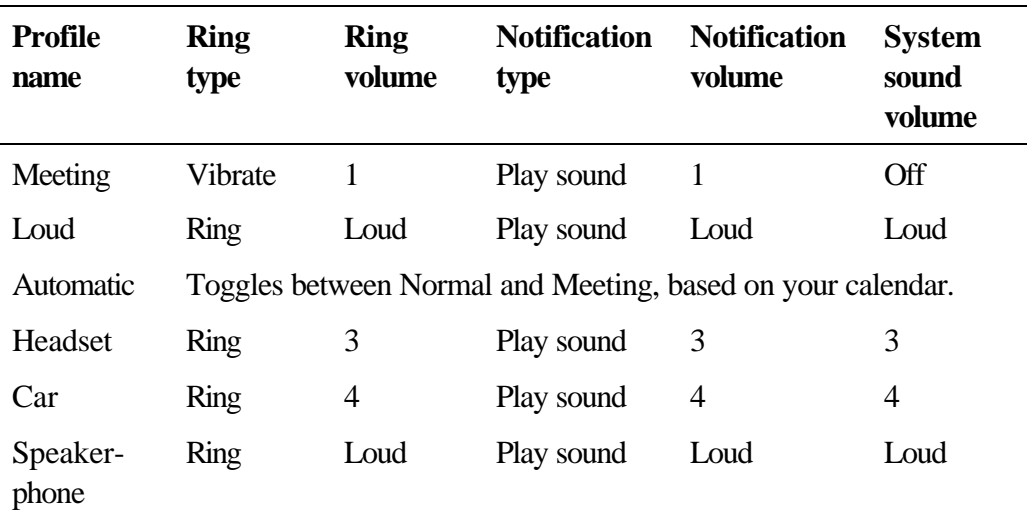

### 4 **To use profiles**

- 1. On the **Home** screen, press **Down** to select **Profile: [***Type***]**, and press the **Action** button.
- 2. Select the profile, press the **Action** button to set the profile, and then press the **Done** soft key.

**Tip:** You can also select a different profile using the Quick List. Press the Power button, select the profile, and then press the Action button.

## 4 **To modify a profile on the Settings menu**

- 1. On the **Home** screen, press the **Programs** soft key, select **Settings**, select **Profiles**, and then press the **Action** button.
- 2. Select the profile to modify, press the **Menu** soft key, and then select **Edit**.
- 3. Modify the settings, and press the **Done** soft key.

### **Home screen**

Home screen settings are used to change the Home screen layout, the color scheme, the background image, and the time delay before the Home screen appears when the Smartphone is idle.

- 4 **To view Home screen settings**
	- ß On the **Home** screen, press the **Programs** soft key, select **Settings**, select **Home Screen**, and then press the **Action** button.
- 4 **To customize the Home screen with your own image**
	- 1. Go to where your image file is stored on your desktop computer, and copy the image file. The file format must be .gif, .jpg, or .bmp.
- 2. In ActiveSync on your desktop computer, click **Explore**, double-click **IPSM**, double-click **Application Data**, double-click **Home**, and then paste the image file into the **Home** folder.
- 3. On the **Home** screen on your Smartphone, press the **Programs** soft key, select **Settings**, select **Home Screen**, and then press the **Action** button.
- 4. Select **Background image**,and press **Left** or **Right** to select your image.
- 5. Press the **Done** soft key.

**Tip:** You can also select an image by selecting Background image and pressing the Action button. This will show you the complete list of images to choose from.

**Notes:** Make sure that the Smartphone is connected to your desktop computer via USB before you open ActiveSync to paste the image file.

For best results, use images with a 176 x 200 screen resolution to fit on the screen.

# **About**

About settings display information about the Smartphone's operating system, including version numbers and copyright information.

### 4 **To view About settings**

ß On the **Home** screen, press the **Programs** soft key, select **Settings**, select **About**, and then press the **Action** button.

### **Accessibility**

Accessibility settings are used to configure the system font size, multipress time out, confirmation time-out, and in-call alert volume.

### 4 **To view Accessibility settings**

ß On the **Home** screen, press the **Programs** soft key, select **Settings**, select **Accessibility**, and then press the **Action** button.

### **Data Connections**

Data Connections settings enable you to set up Dial-up, Virtual Private Network (VPN), Proxy, and General Packet Radio Service (GPRS) connections so you can connect to the Internet or your corporate network. With a data connection, you can browse the Web, download e-mail, chat using MSN<sup>®</sup> Messenger, or synchronize wirelessly with the server. Check with your service provider to see if a data connection has already been set up for you, and if over-the-air configuration is supported.

### 4 **To view Data Connections Settings**

ß On the **Home** screen, press the **Programs** soft key, select **Settings**, select **Data Connections**, and then press the **Action** button.

### **Dial-up connection**

You need to set up a dial-up connection to connect directly to the Internet or to your corporate network.

### 4 **To create a dial-up connection to the Internet**

- 1. On the **Home** screen, press the **Programs** soft key, select **Settings**, select **Data Connections**, and then press the **Action** button.
- 2. Press the **Menu** soft key, select **Edit Connections**, and then press the **Action** button.
- 3. Select **Dial-up Connections,** and press the **Action** button.
- 4. Press the **Menu** soft key, select **Add**, and then press the **Action** button.
- 5. Under **Description**, enter a name for the connection.
- 6. Under **Connects to**, press **Left** or **Right** to select **The Internet**.
- 7. Enter the appropriate information for the remaining fields, and press the **Done** soft key.

### 4 **To create a dial-up connection to your corporate network**

- 1. On the **Home** screen, press the **Programs** soft key, select **Settings**, select **Data Connections**, and then press the **Action** button.
- 2. Press the **Menu** soft key, select **Edit Connections**, and then press the **Action** button.
- 3. Select **Dial-up Connections**, and press the **Action** button.
- 4. Press the **Menu** soft key, select **Add**, and then press the **Action** button.
- 5. Under **Description**, enter a name for the connection.
- 6. Under **Connects to**, press **Left** or **Right** to select **My Corporate Network**.
- 7. Enter the appropriate information for the remaining fields, and press the **Done** soft key.

### **VPN connection**

A VPN connection is used to access your corporate network using an existing Internet connection.

### **Proxy connection**

A proxy connection is used to access the Internet using an existing connection to your corporate network.

### **GPRS connection**

If there is GPRS coverage in your area, you can set up a GPRS connection to access your corporate network or the Internet, which is faster than a Dial-up connection.

### **Date and Time**

Date and Time settings enable you to change the local time zone and the current date and time, and to set the alarm.

### 4 **To view Date and Time settings**

ß On the **Home** screen, press the **Programs** soft key, select **Settings**, select **Date and Time**, and then press the **Action** button.

### **Owner Information**

Owner Information settings are used to enter and display personal information, such as your name, phone number, and e-mail address. This is helpful, for example, in the event that you lose your Smartphone so that you can be contacted if it is found.

### 4 **To view Owner Information settings**

ß On the **Home** screen, press the **Programs** soft key, select **Settings**, select **More**, select **Owner Information**, and then press the **Action** button.

### **Power Management**

Power Management settings are used to display power-saving settings, such as changing the backlight brightness and the backlight and display time-outs, and to check the battery level.

#### 4 **To view Power Management settings**

ß On the **Home** screen, press the **Programs** soft key, select **Settings**, select **More**, select **Power Management**, and then press the **Action** button.

### **Regional Settings**

Regional Settings are used to change the Smartphone's language, date, and time style, as well as number and currency formatting options.

- 4 **To view Regional Settings**
	- ß On the **Home** screen, press the **Programs** soft key, select **Settings**, select **More**, select **Regional Settings**, and then press the **Action** button.

### **Remove Programs**

Remove Programs settings enable you to remove programs installed on the Smartphone, with the exception of core programs that came with the Smartphone, such as Contacts, Calendar, and Internet Explorer.

### 4 **To view Remove Programs settings**

ß On the **Home** screen, press the **Programs** soft key, select **Settings**, select **More**, select **Remove Programs**, and then press the **Action** button.

### **Security**

Security settings are used to enable phone lock or SIM lock and to set the phone lock password.

### 4 **To view Security settings**

ß On the **Home** screen, press the **Programs** soft key, select **Settings**, select **More**, select **Security**, and then press the **Action** button.

# **Resetting to factory defaults**

OEM/service provider note:

# **Chapter 5 Messaging Features**

This chapter introduces basic messaging features, such as sending and receiving e-mail and Short Message Service (SMS) messages, viewing and managing your message folders, customizing message notifications, and using  $\text{MSN}^{\circledR}$  Messenger to communicate with others.

# **Sending e-mail and SMS messages**

There are several ways to send e-mail and SMS messages with your Smartphone. The most common way to send messages is from Inbox or from a contact card.

For information about text input, see Chapter 2, "The Basics."

# **Sending messages from Inbox**

You can send e-mail messages by synchronizing, or by connecting directly to an e-mail server through your Internet service provider (ISP) or a corporate network.

For information about Microsoft<sup>®</sup> ActiveSync®, see Chapter 7, "Synchronizing Information."

## 4 **To compose an e-mail or SMS message from Inbox**

- 1. On the **Home** screen, press the **Programs** soft key, select **Inbox/SMS**, and then press the **Action** button.
- 2. Press the **New** soft key, enter an e-mail address or SMS number in the **To** field, or select a name from Contacts by selecting the **To** field, and then press the **Action** button.
- 3. Press **Down** twice and enter a subject.
- 4. Press **Down**, enter your message, and then press the **Send** soft key.

**Notes:**To insert the @ sign in an e-mail address, in Multipress mode, press the 1 key once. Then, when you need to insert the period in the e-mail address, press the 1 key again.

To add multiple recipients, separate each name with a semicolon by repeatedly pressing the 1 key in Multipress mode until the semicolon appears.

| <b>New Message</b>                                                                        | abc Y |
|-------------------------------------------------------------------------------------------|-------|
| To: someone@example.co                                                                    |       |
| Cc:                                                                                       |       |
| Subj: Status Reports                                                                      |       |
| Don't forget that your<br>weekly status report is due<br>NO LATER THAN 11:00 am<br>today. |       |
| Senc                                                                                      |       |

**Figure 24 New e-mail**

- 4 **To request a delivery receipt for an SMS message you are composing**
	- 1. Before you send the SMS message, press the **Menu** soft key, select **Message Options**, and then press the **Action** button.
	- 2. Select the **Request SMS text message delivery notification** check box, and then press the **Done** soft key.

## **Sending messages from a contact card**

You can send a message quickly to a contact if you have an e-mail address or SMS number included in the contact card.

- 4 **To compose an e-mail or SMS message from a contact card**
	- 1. On the **Home** screen, press the **Programs** soft key, select **Contacts**, and then press the **Action** button.
	- 2. Select the contact and press the **Action** button.
	- 3. Select the e-mail address or SMS number, and press the **Action** button.
	- 4. Enter a subject.
	- 5. Press **Down**, enter your message, and then press the **Send** soft key.

### **Inserting predefined text into messages**

Save time when composing mail by inserting predefined text into your messages. You can edit the predefined text to create words or phrases that you frequently use in messages.

### 4 **To insert predefined text into a message**

- 1. On the **Home** screen, press the **Programs** soft key, select **Inbox/SMS**, and then press the **Action** button.
- 2. Press the **New** soft key and, in the **Subj** or body text field, press the **Menu** soft key, select **Insert Text**, and then press the **Action** button.

3. Select the predefined text to insert into your message and press the **Insert** soft key.

### 4 **To edit your predefined text messages**

- 1. On the **Home** screen, press the **Programs** soft key, select **Inbox/SMS**, and then press the **Action** button.
- 2. Press the **Menu** soft key, select **Options**, select **Predefined Text**, and then press the **Action** button.
- 3. Select and modify the text you want to change, and press the **Done** soft key.

### **Inserting voice recordings into messages**

Inserting a voice recording into a message is easy. Inserting a voice recording is useful when you want to verbally explain information that is contained in the message.

### 4 **To insert a voice recording into a message**

- 1. On the **Home** screen, press the **Programs** soft key, select **Inbox/SMS**, and then press the **Action** button.
- 2. Press the **New** soft key and, in the body text field, press the **Menu** soft key, and then select **Insert Recording**.
- 3. Press the **Record** soft key to start recording, and press the **Stop** soft key to stop recording.
- 4. Press the **Done** soft key to insert the recording into your message.

**Note:** Only one voice recording at a time can be created. A new voice recording will replace the prior recording.

# **Receiving e-mail and SMS messages**

You can receive e-mail messages through Inbox synchronization or by connecting to your e-mail server. You can then view all of your e-mail messages in Inbox. When you connect to the e-mail server or synchronize Inbox with your desktop computer, only the first .5 KB of each new message are downloaded to Inbox on your Smartphone by default. If you are using an IMAP4 or POP3 server, only the first 1 KB of each new message is downloaded by default. Only small attachments are downloaded and the original messages remain on the e-mail server or your desktop computer. SMS messages that are sent to you instantly appear in Inbox, and are not synchronized.

**Note:** For more information about synchronizing Inbox, see Chapter 7, "Synchronizing Information."

### **Opening messages**

E-mail and SMS messages that are sent to you are stored in Inbox.

### 4 **To open a message**

- 1. On the **Home** screen, press the **Programs** soft key, select **Inbox/SMS**, and then press the **Action** button.
- 2. Select the message to open and press the **Action** button.

**Tip:** If you want to create a contact card for the sender, press the Menu soft key, select Add Sender to Contacts, and then press the Action button.

## **Receiving meeting requests**

When you accept a meeting request that arrives in Inbox, the meeting will immediately appear in Calendar on your Smartphone, and a message will be sent back to the meeting organizer the next time you synchronize Inbox.

For more information about synchronizing Calendar, see Chapter 7, "Synchronizing Information."

### 4 **To accept a meeting request**

- 1. On the **Home** screen, press the **Programs** soft key, select **Inbox/SMS**, and then press the **Action** button.
- 2. Select the meeting request, press the **Action** button, and then press the **Accept** soft key.

### **Receiving complete messages**

You can specify messages to receive in full, instead of receiving only the first .5 KB set by default.

### 4 **To receive a complete message**

- 1. On the **Home** screen, press the **Programs** soft key, select **Inbox/SMS**, and then press the **Action** button.
- 2. Select the message to receive in full, press the **Menu** soft key, select **Mark for Download**, and then press the **Action** button.

The complete message will be retrieved the next time you synchronize or connect to your e-mail server.

**Note:** When you delete a message on your Smartphone, it is also deleted from the e-mail server the next time you connect.

### **Receiving message attachments**

You can download message attachments to your Smartphone. Attachments are displayed as a list of hyperlinks at the bottom of the e-mail message, and are preceded by an attachment icon. The text of the hyperlink contains the file name followed by the size of the attachment, thereby helping you to determine whether you want to download the attachment.

**Note:** On POP3 messages, the attachment size is omitted.

The attachment icon has the following three states:

- Not downloaded  $\Box$
- Downloaded
- $\nightharpoonup$  Marked for download  $\sqrt{3}$

### 4 **To download an attachment**

ß In an open message containing an attachment for download, select the attachment and press the **Action** button. The attachment will be downloaded when you synchronize or request to send and receive e-mail.

### 4 **To view a downloaded attachment**

ß In an open message containing a downloaded attachment, select the attachment and press the **Action** button.

**Note:** You can view attachments only for file types that are supported by your Smartphone.

# **Viewing your message folders**

Your Smartphone stores messages in the following folders.

- ß **Deleted Items,** where messages that you delete are stored until you empty this folder.
- **Drafts,** where messages that you save before sending are stored.
- **Inbox,** where all messages that you receive arrive by default.
- **Outbox,** where sent e-mail messages are stored until you synchronize or connect to your e-mail server. SMS messages are sent immediately over the network and will appear in your Outbox folder only for a few seconds.
- Sent Items, where copies of e-mail messages that you send are stored.
- 4 **To view message folders**
	- 1. On the **Home** screen, press the **Programs** soft key, select **Inbox/SMS**, and then press the **Action** button.

2. Press the **Menu** soft key, select **Show Folders**, and then press the **Action**  button.

Note: If your e-mail account supports folders, you can view multiple folders to reflect the folder structure that you have created on your e-mail server. Messages you download from the server will then be placed automatically in the appropriate folders on your Smartphone.

# **Managing Inbox**

All e-mail and SMS messages are stored in Inbox. By default, the most recently received messages are displayed at the top of the Inbox list. Using the menu options, you can quickly compose, delete, forward, and reply to messages. You can also customize Inbox settings to control the way you send, receive, and view messages.

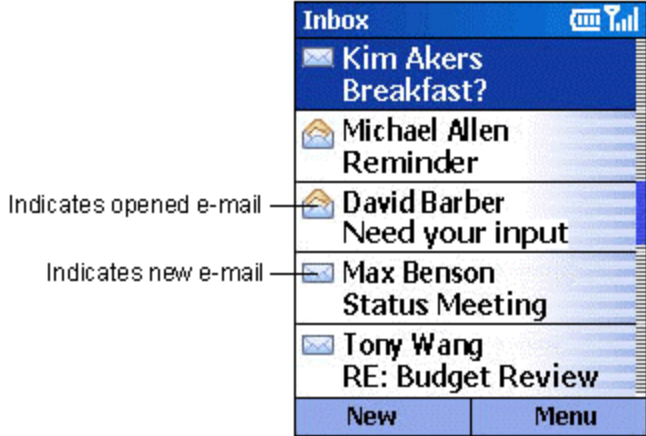

### **Figure 25 Inbox**

### 4 **To view Inbox**

ß On the **Home** screen, press the **Programs** soft key, select **Inbox/SMS**, and then press the **Action** button.

## **Using Inbox menu options**

It is easy to accomplish common messaging tasks from Inbox. Press the New soft key to compose a new message, or press the Menu soft key to forward, delete, and reply to messages, access Inbox options you can customize, and more.

### 4 **To view Inbox menu options**

ß On the **Home** screen, press the **Programs** soft key, select **Inbox/SMS**, press the **Action** button, and then press the **Menu** soft key.

The following table lists Inbox menu options and their functions.

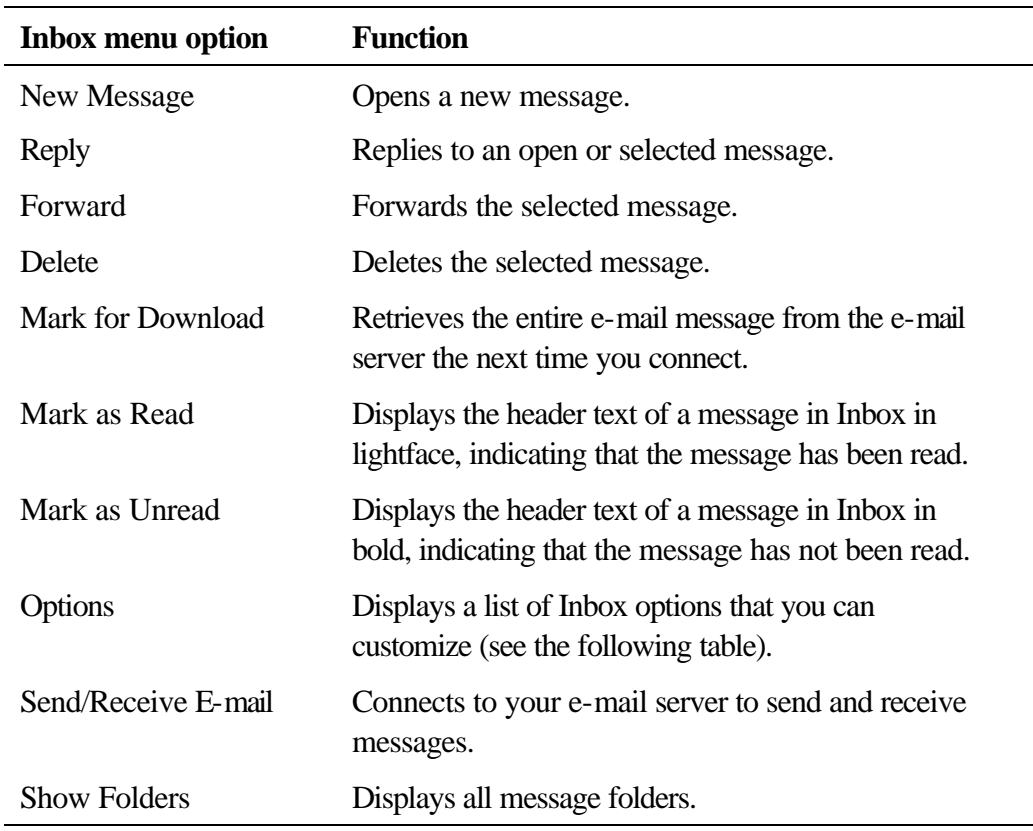

# **Customizing Inbox options**

You can optimize Inbox for the way you work. For example, you can change the way your messages are displayed, specify how you want your messages to be sorted, specify the volume and limit the size of messages you want to automatically download, change your synchronization schedule, and more.

### 4 **To customize Inbox Options**

- 1. On the **Home** screen, press the **Programs** soft key, select **Inbox/SMS**, and then press the **Action** button.
- 2. Press the **Menu** soft key, select **Options**, and then press the **Action** button.
- 3. Select the option to customize, and press the **Action** button.
- 4. Modify the settings to change, and press the **Done** soft key.

The following table lists the Inbox options and their functions.

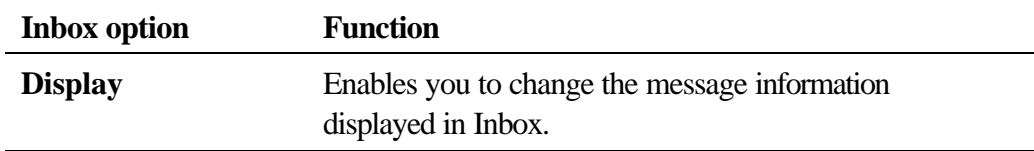

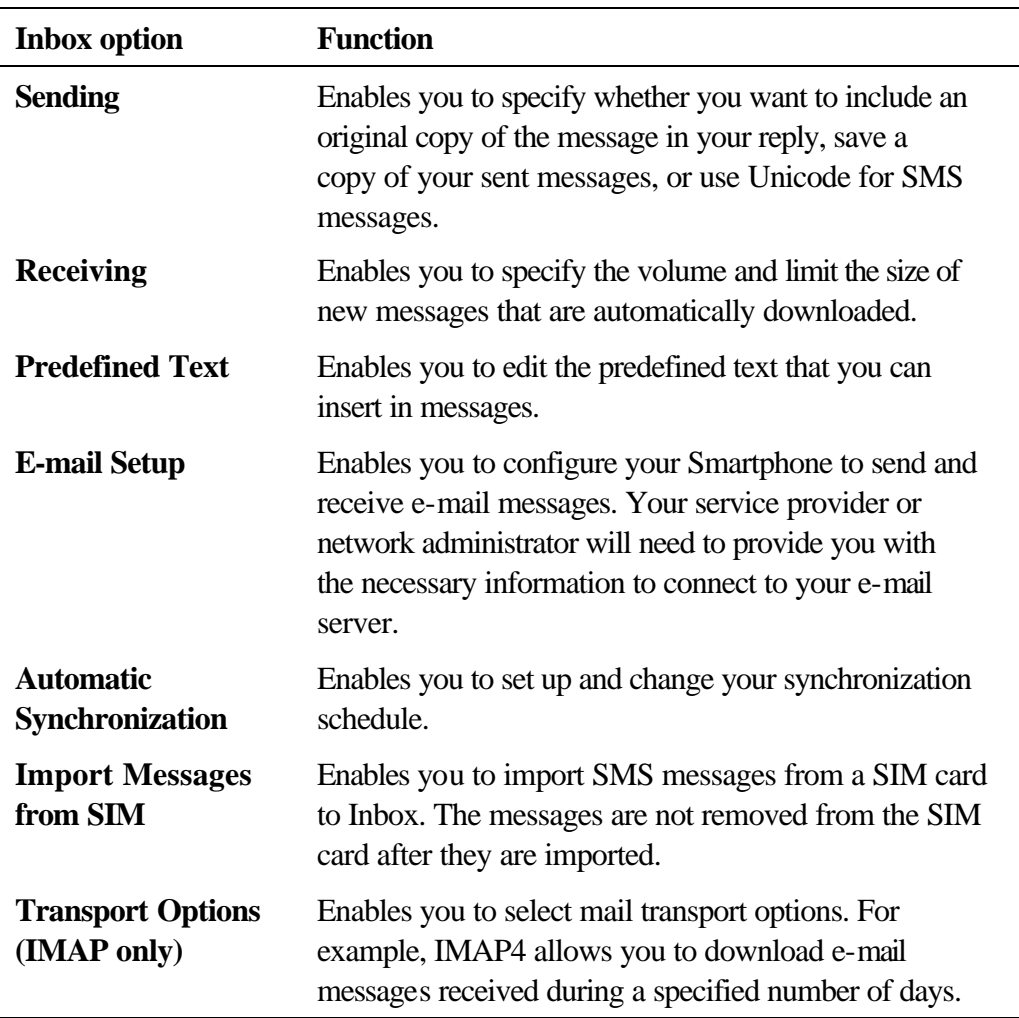

# **Message notifications**

Your Smartphone makes a sound to alert you when new messages arrive. The number of unopened messages is displayed on the Home screen, depending on your Home screen settings, and an envelope icon is shown on the top of the display. You are notified in different ways for the types of messages you receive.

**SMS messages:** These messages are delivered immediately to your Smartphone. If your Smartphone is turned off when SMS messages arrive, you are notified the next time you turn your Smartphone on. A closed envelope icon  $\boxtimes$ , indicating an unopened SMS message, is shown on the top of the display, accompanied by an SMS sound alert. You can view new SMS messages in Inbox.

**E-mail messages:** When you connect to your e-mail server, you are notified of new e-mail messages by the closed envelope icon  $\boxtimes$  shown on the top of the display, accompanied by an e-mail sound alert. You can view new e-mail messages in Inbox.

**Voice mail messages:** You are notified of new voice mail messages available on the voice mail system by the new voice mail icon  $\mathbb{S}$  shown on the top of the display. You can then listen to your new voice mail messages by pressing the Voice Mail soft key, if it is displayed, or by dialing your voice mail service number.

- 4 **To modify a sound alert for notifications**
	- 1. On the **Home** screen, press the **Programs** soft key, select **Settings**, select **Sounds**, and then press the **Action** button.
	- 2. Select the item to modify, press **Left** or **Right** to choose a new sound, and then press the **Done** soft key.

# **SMS messages**

You can send and receive SMS messages up to 160 characters in size over the Smartphone network. If an SMS message is longer, it will automatically be sent in chunks as several small SMS messages, and will then be unified as one SMS message after all of the small SMS messages have been received.

The advantages of SMS messages include the following:

- ß SMS messages are sent instantly.
- ß SMS messages can be sent or received during a voice or data call.
- ß Most mobile phones support SMS, so most recipients can read SMS messages you send.

**Note:** SMS messages are not synchronized, and you cannot use them to send or receive attachments.

### 4 **To import SMS messages from the SIM card to Inbox**

- 1. On the **Home** screen, press the **Programs** soft key, select **Inbox/SMS**, and then press the **Action** button.
- 2. Press the **Menu** soft key, select **Options**, select **Import Messages from SIM**, and then press the **Action** button.

**Notes:** You cannot export messages from your Smartphone to a SIM card.

SMS messages are not removed from the SIM card after they are imported to Inbox.

# **Communicating with MSN Messenger**

You can use MSN® Messenger on your Smartphone to send instant messages. MSN Messenger on your Smartphone provides the same chat environment as

MSN Messenger on your desktop computer. Features of this environment include:

- ß Sending and receiving instant messages.
- ß Seeing the status of others in your Messenger contacts list, or changing your own status (e.g., available, busy, out to lunch).
- ß Inviting other people to a chat conversation.
- ß Blocking contacts from seeing your status or sending you messages.

# **Getting started with MSN Messenger**

To use MSN Messenger, you need a Microsoft® .NET Passport account unless you already have a Hotmail account. To set up a Microsoft .NET Passport account, go to: http://www.passport.com. Once you have this account, you will need:

- A connection on your Smartphone, such as a modem or wireless connection, that enables you to connect to the Internet.
- ß To sign in to MSN Messenger using your Microsoft .NET Passport.
- 4 **To sign in and out of MSN Messenger**
	- 1. On the **Home** screen, press the **Programs** soft key, select **MSN Messenger**, press the **Action** button, and then press the **Sign In** soft key.
	- 2. Enter your sign-in name (Example: name\_123@hotmail.com) and password, and then press the **Sign In** soft key.
	- 3. To sign out, press the **Menu** soft key, select **Sign out**, and then press the **Action** button.

**Note:** If you do not sign out of MSN Messenger, you will remain on a data connection. This may result in additional charges from your service provider.

### 4 **To send an instant message**

- 1. Sign in to MSN Messenger.
- 2. Select the person in MSN Messenger to whom you want to send an instant message, and press the **Send** soft key.
- 3. Enter your message, and press the **Send** soft key.

**Notes:**To quickly add common messages, press the Menu soft key, select My Text, and then select the text you want to use in the message.

For information about text input, see Chapter 2, "The Basics."

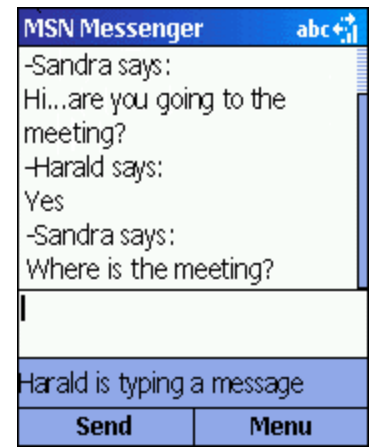

**Figure 26 MSN Messenger Options**

### 4 **To invite a contact to an ongoing chat**

- **Press the Menu** soft key, select **Invite**, and then select a contact.
- 4 **To see who is already chatting, or to change between chats**
	- **Figure 1.5 Press the Menu** soft key, and select **Chats**.
- 4 **To accept or change between chats**
	- **Press the Menu** soft key, select **Chats**, and then select the contact to begin chatting.

### 4 **To add a contact**

■ In the Messenger contacts list, press the **Menu** soft key, select **Add Contact**, and then follow the directions on the screen.

### 4 **To delete a contact**

In the Messenger contacts list, select the contact's name, press the **Menu** soft key, and then select **Delete Contact**.

## 4 **To block or unblock a contact from seeing your status and sending you messages**

In the Messenger contacts list, select the contact's name, press the **Menu** soft key, and then select **Block** or **Unblock**.

#### 4 **To change your status**

- 1. In the Messenger contacts list, select your name, and press the **Action** button.
- 2. Select a status description, such as **Away**, and press the **Action** button.

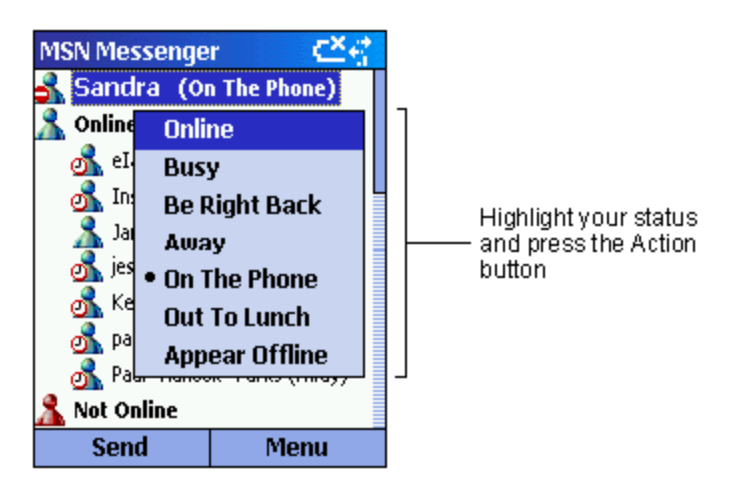

**Figure 27 Changing status**

### 4 **To change your displayed name**

- 1. In the Messenger contacts list, press the **Menu** soft key, select **Options**, and then select **Passport Account**.
- 2. Enter the name that you want others to see when you send instant messages.

**Note:** You must be signed in to MSN Messenger to change your displayed name.

# **Chapter 6 Contacts, Calendar, and Tasks**

This chapter introduces features on your Smartphone that help you manage and keep track of contacts, appointments, and schedule, and maintain a "things to do" list. This chapter also explains how to send and receive contact and appointment information between your Smartphone and another mobile device or a desktop computer (beaming data) by using infrared.

For information about synchronizing Contacts, Calendar, and Tasks, see Chapter 7, "Synchronizing Information."

# **Using Contacts**

You can think of Contacts as an address book, where you can store information about people and businesses you communicate with in contact cards. For example, you can store multiple phone numbers, e-mail and street addresses, Web pages, and other information that relates to the contact, such as a birthday or anniversary date. You can use Contacts to dial phone numbers and compose e-mail and SMS messages directly from a contact card.

# **The Contacts list**

The Contacts list displays the names of your contacts alphabetically, along with an abbreviation for the default communication method, such as the person's work phone number (w) or home phone number (h). This makes it easy to reach the contact using the method you prefer.

**Note:** If the contact card includes a work phone number, your Smartphone will automatically set it as the default number.

# 4 **To access Contacts**

ß On the **Home** screen, press the **Programs** soft key, select **Contacts**, and then press the **Action** button.

**Tip:** You can also access Contacts by pressing the Contacts soft key on the Home screen, if it is displayed.

| <b>Contacts</b>            |      |  |  |  |
|----------------------------|------|--|--|--|
| Arifin, Zainal             | W    |  |  |  |
| Arthur, John               | w    |  |  |  |
| Ashton, Chris              | w    |  |  |  |
| Bacon Jr., Dan K.          | w    |  |  |  |
| Baker, Mary                |      |  |  |  |
| <b>Bankert, Julie</b><br>w |      |  |  |  |
| Camargo, Gustavo<br>h      |      |  |  |  |
| Campbell, David<br>w       |      |  |  |  |
| Duffy, Terri Lee           | w    |  |  |  |
| <b>New</b>                 | Menu |  |  |  |

**Figure 28 The Contacts list**

The following table shows possible abbreviations that might be displayed in the Contacts list and their meanings.

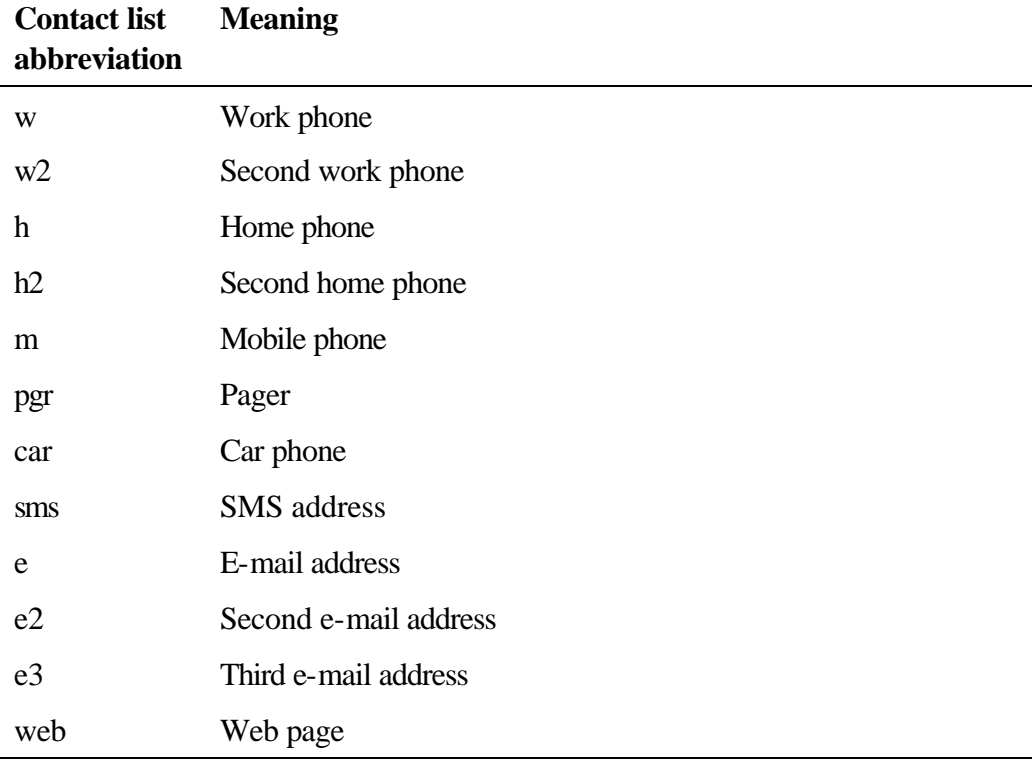

# 4 **To call a contact using the default number**

- 1. On the **Home** screen, press the **Programs** soft key, select **Contacts**, and then press the **Action** button.
- 2. Select the contact to call, and press the **Talk** button.

**Tip:** If you have a long list of contacts and you don't see the contact you want to call on the first screen, enter the first few letters of the contact's name. The Smartphone will search through the entire Contacts list and display the name.

### 4 **To call a contact using a number other than the default number**

- 1. On the **Home** screen, press the **Programs** soft key, select **Contacts**, and then press the **Action** button.
- 2. Select the contact, press **Left** or **Right** to display the abbreviation for the number you want to use, and then press the **Talk** button.

**Note:** Selecting another abbreviation changes the default number.

### 4 **To find a contact by entering a name**

- 1. On the **Home** screen, press the **Programs** soft key, select **Contacts**, and then press the **Action** button.
- 2. Begin entering the name of the contact you want until the name is displayed.

For example, to find "Sandra," enter 7, 2, 6, 3, 7, 2 because these numbers correspond with the letters for that name on the keypad.

### 4 **To filter contacts**

- 1. On the **Home** screen, press the **Programs** soft key, select **Contacts**, and then press the **Action** button.
- 2. Press the **Menu** soft key, select **Filter**, and then press the **Action** button.
- 3. Select a filter (**Business**, **Miscellaneous**, or **Personal**), and press the **Action** button.

#### 4 **To create a new contact**

- 1. On the **Home** screen, press the **Programs** soft key, select **Contacts**, and then press the **Action** button.
- 2. Enter the information for the new contact, and press the **Done** soft key.

**Note:** When you create a new contact on your Smartphone, you can synchronize Contacts with your desktop computer or a server to keep your contact information up-to-date in all locations.

### 4 **To delete a contact**

- 1. On the **Home** screen, press the **Programs** soft key, select **Contacts**, and then press the **Action** button.
- 2. Select the contact to delete, press the **Menu** soft key, select **Delete**, and then press the **Action** button.

# **Contact cards**

A contact card displays all of the information that you have entered for the contact, such as the name of the person or business, phone numbers, e-mail addresses, and more. From a contact card, just select a phone number and press the Talk button to dial the number. You can also select an e-mail address and press the Action button to begin composing a message to the contact.

### 4 **To view a contact card**

- 1. On the **Home** screen, press the **Programs** soft key, select **Contacts**, and then press the **Action** button.
- 2. Select the contact to view, and press the **Action** button.

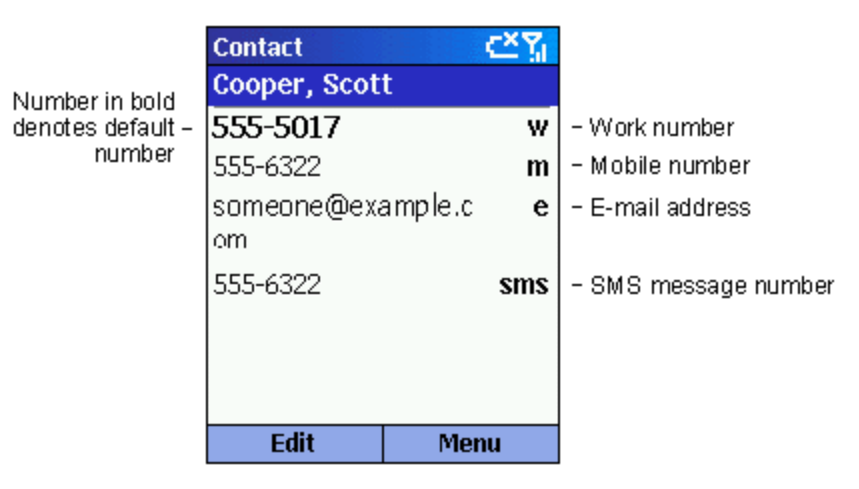

**Figure 29 Contact card**

### 4 **To call a contact from a contact card**

- 1. On the **Home** screen, press the **Programs** soft key, select **Contacts**, and then press the **Action** button.
- 2. Select the contact, and press the **Action** button to open the contact card.
- 3. Select the number to use, and press the **Talk** button.

### 4 **To send an e-mail from a contact card**

- 1. On the **Home** screen, press the **Programs** soft key, select **Contacts**, and then press the **Action** button.
- 2. Select the contact to whom you want to send an e-mail message, and press the **Action** button to open the contact card.
- 3. Select the e-mail address, and press the **Action** button.
- 4. Enter a subject, press **Down**, and compose your message in the body text field, and then press the **Send** soft key.

### 4 **To edit a contact**

1. On the **Home** screen, press the **Programs** soft key, select **Contacts**, and then press the **Action** button.

- 2. Select the contact to edit, and press the **Action** button to open the contact card.
- 3. Press the **Menu** soft key, select **Edit**, and then press the **Action** button.
- 4. Make the changes, and press the **Done** soft key.

### **Using contact card menu options**

Using the contact card menu options, you can quickly apply a speed dial or voice tag to the contact, change the default method for communicating with the contact, beam the contact card to another mobile device or a desktop computer using infrared, delete the entire contact card, or edit the contact card information.

### 4 **To view contact card menu options**

- 1. On the **Home** screen, press the **Programs** soft key, select **Contacts**, and then press the **Action** button.
- 2. Select the contact to open, press the **Action** button, and then press the **Menu** soft key.

The following table lists the contact card menu options and their functions.

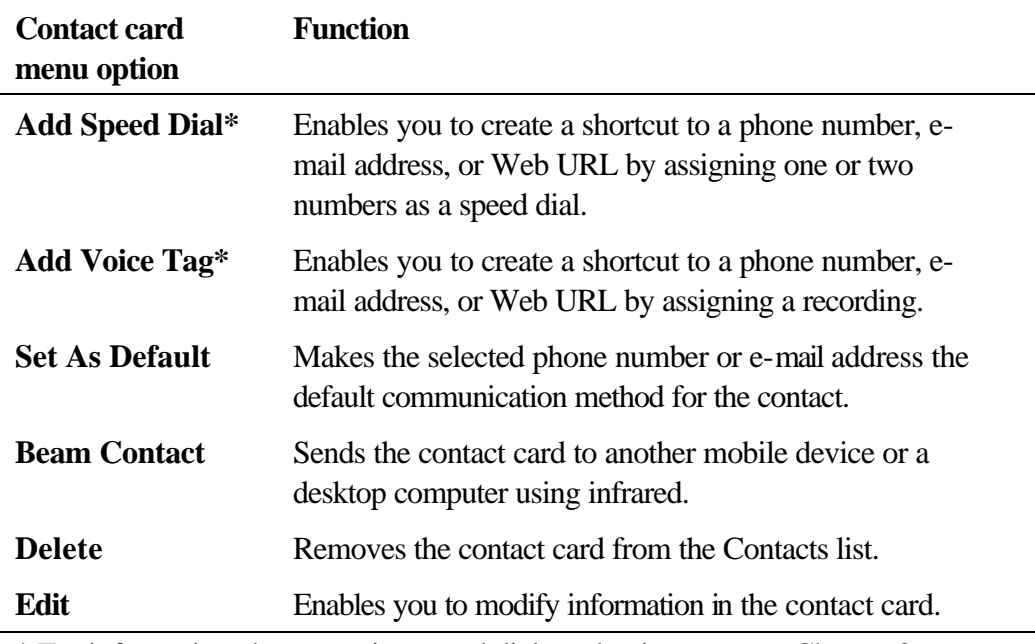

\* For information about creating speed dials and voice tags, see Chapter 3, "Phone Calls."

# **Using Calendar**

Calendar is the scheduling program on your Smartphone, where you can create and view appointments, and view your calendar by day, week, or month.

### 4 **To access Calendar**

ß On the **Home** screen, press the **Programs** soft key, select **Calendar**, and then press the **Action** button.

#### 4 **To create a new appointment**

- 1. On the **Home** screen, press the **Programs** soft key, select **Calendar**, and then press the **Action** button.
- 2. Press the **Menu** soft key, select **New**, and then press the **Action** button.
- 3. Enter information in the fields displayed. To set a reminder for the appointment, under **Reminder**, select the amount of time before the appointment that you want the reminder to appear.
- 4. Press the **Done** soft key.

**Note:** When you create a new appointment on your Smartphone, you can synchronize Calendar with your desktop computer or a server to keep your schedule information up-to-date in all locations.

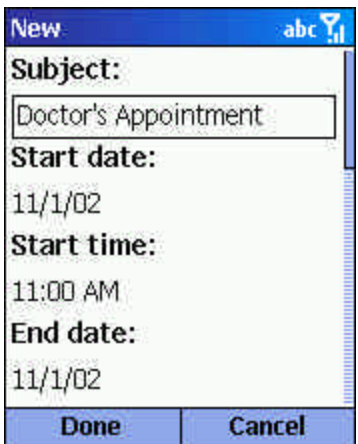

**Figure 30 New appointment**

### 4 **To view an appointment**

- 1. On the **Home** screen, press the **Programs** soft key, select **Calendar**, and then press the **Action** button.
- 2. Select the appointment to open, and press the **Action** button.

### 4 **To edit an appointment**

- 1. On the **Home** screen, press the **Programs** soft key, select **Calendar**, and then press the **Action** button.
- 2. Select the appointment to edit, press the **Action** button, and then press the **Edit** soft key.
- 3. Make the changes, and press the **Done** soft key.

### 4 **To delete an appointment**

- 1. On the **Home** screen, press the **Programs** soft key, select **Calendar**, and then press the **Action** button.
- 2. Select the appointment to delete, press the **Menu** soft key, select **Delete**, and then press the **Action** button.

### **Viewing your schedule**

You can view your schedule using three different views: Agenda, Week, and Month.

### **Agenda view**

The Agenda view in Calendar is the default view for calendar information. This view displays meetings and appointments scheduled for the current day. The appointments are shown in chronological order according to start time. All-day appointments are shown as a single line at the top of the Agenda view. Up to three all-day events will be displayed.

#### 4 **To view your agenda for the current day**

- ß On the **Home** screen, press the **Programs** soft key, select **Calendar**, and then press the **Action** button.
- If you are in Calendar and you are using the Week or Month view, press the **Menu** soft key, select **Agenda View**, and then press the **Action** button.

**Tip:** To look at your agenda for previous or approaching dates, press **Left** or **Right**.

### 4 **To view your agenda for a specific date**

- 1. On the **Home** screen, press the **Programs** soft key, select **Calendar**, and then press the **Action** button.
- 2. Select the **Menu** soft key, select **Go to Date**, and then press the **Action** button.
- 3. Enter the date you want to view, and press the **Done** soft key.

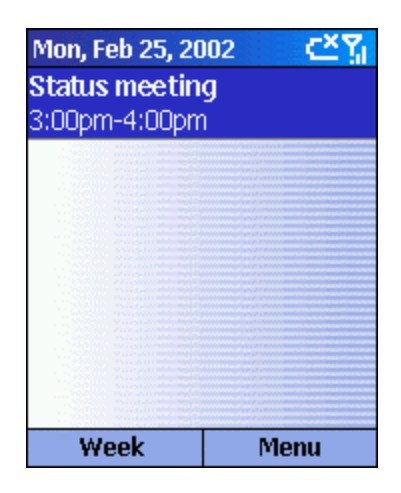

**Figure 31 Agenda view**

#### **Week view**

The Week view shows your schedule for the specified week. This view allows you to get a quick indication of your free and busy time, and allows you to create an appointment at a selected time easily.

The Week view displays the hours from 9:00 A.M. to 5:00 P.M. in one-hour increments by default on the left side of the screen. You can press Up or Down to show the hours before or after those displayed.

**Note:** If you press Up or Down and leave Week view, the hours last shown will be displayed the next time you return to Week view.

### 4 **To view appointments for the week**

- 1. On the **Home** screen, press the **Programs** soft key, select **Calendar**, and then press the **Action** button.
- 2. Press the **Menu** soft key, select **Week View**, and then press the **Action** button.

**Note:** To change settings for Week View, press the Menu soft key, select Options, and then press the Action button.

|              | Feb 2002 - Wk 08 |    |         |     |    |  |
|--------------|------------------|----|---------|-----|----|--|
|              | M<br>18          | 19 | ₩<br>20 | 21. | 22 |  |
| 8:00         |                  |    |         |     |    |  |
| 9:00         |                  |    |         |     |    |  |
| 10:00        |                  |    |         |     |    |  |
| 11:00        |                  |    |         |     |    |  |
| 12P          |                  |    |         |     |    |  |
| 1:00         |                  |    |         |     |    |  |
| 2:00         |                  |    |         |     |    |  |
| 3:00         |                  |    |         |     |    |  |
| 4:00         |                  |    |         |     |    |  |
| <b>Month</b> |                  |    | Menu    |     |    |  |

**Figure 32 Week view**

### **Month view**

The Month view provides an overview of your monthly schedule with arrow indicators for morning and afternoon appointments. The arrows pointing upward represent morning appointments, and the arrows pointing downward represent afternoon appointments. An all-day event is indicated by a box inside the calendar day. If you have morning and afternoon appointments and an all day event, a box will surround that calendar day.

### 4 **To view your schedule for the month**

- 1. On the **Home** screen, press the **Programs** soft key, select **Calendar**, and then press the **Action** button.
- 2. Press the **Menu** soft key, select **Month View**, and then press the **Action** button.

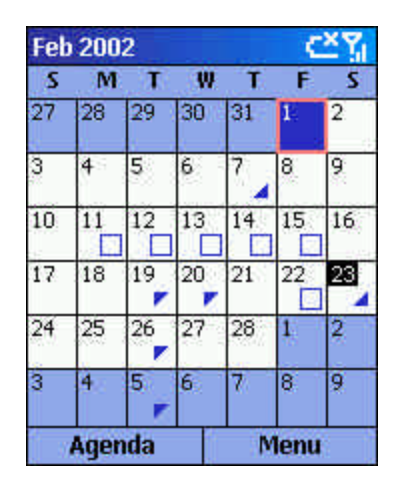

**Figure 33 Month view**

# **Importing calendar information**

You can import calendar information from another calendar program if it uses the iCal or vCal format. The calendar information can be imported from

attachments in e-mail messages, SMS messages, links in Microsoft® Pocket Internet Explorer, or by infrared.

# **Using Tasks**

A task is a personal or work-related project, assignment, or errand to track through completion. A task can occur once or repeatedly. A recurring task can repeat at regular intervals or repeat based on the date you mark the task complete. For example, you might want to pay a bill on the last Friday of every month, or get a haircut when one month has passed since your last haircut.

# **The Tasks list**

The Tasks list shows your "things to do" list. An item is followed by an exclamation mark if it has been marked as high priority and a down arrow if it has been marked as low priority. Overdue tasks are displayed bold and red on color phones. Completed tasks are displayed with the corresponding check box selected.

**Note:** If you synchronize tasks with your desktop computer, completed tasks are removed from your Smartphone after synchronization. They are then displayed in gray with a strikethrough on your desktop computer.

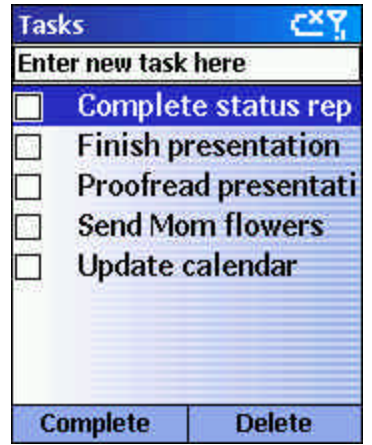

**Figure 34 Tasks list**

# **Using the Tasks list**

### 4 **To create a new task**

- 1. On the **Home** screen, press the **Programs** soft key, select **More**, select **Tasks**, and then press the **Action** button.
- 2. Select the **Enter new task here** field, enter the task, and then press the **Action** button.

**Notes:**When you create a new task on your Smartphone, you can synchronize tasks with your desktop computer to keep your Tasks list up-to-date in both locations.

If you create a new task with a reminder on your desktop computer, you can synchronize tasks with your Smartphone to hear the reminder on your Smartphone.

### 4 **To mark a task as complete**

- 1. On the **Home** screen, press the **Programs** soft key, select **More**, select **Tasks**, and then press the **Action** button.
- 2. Select the task, and press the **Complete** soft key.
- 4 **To mark a completed task as incomplete**
	- 1. On the **Home** screen, press the **Programs** soft key, select **More**, select **Tasks**, and then press the **Action** button.
	- 2. Select the task, and press the **Activate** soft key.

### 4 **To delete a task from the Tasks list**

- 1. On the **Home** screen, press the **Programs** soft key, select **More**, select **Tasks**, and then press the **Action** button.
- 2. Select the task, and press the **Delete** soft key.

### **Creating Voice Notes**

Voice Notes are used to create short voice recordings. Recordings are included in the All Notes list and are named consecutively (Recording 1, Recording 2, and so on).

#### 4 **To create a Voice Note**

- 1. Hold the Smartphone's microphone near your mouth.
- 2. Press the **Record** button, and press the **Record** soft key to begin recording your voice note.
- 3. Press the **Stop** soft key to stop recording your voice note.

**Note:** To listen to a recording, select it from the All Notes list, press the Menu soft key, select Play, and then press the Action button.

#### 4 **To rename a recording**

- 1. Press the **Record** button, and select the recording to rename.
- 2. Press the **Menu** soft key, select **Rename**, and then press the **Action** button.

3. Under **Name**, enter a new name for the recording, and press the **Done** soft key.

### **Beaming information**

You can use the infrared port on your Smartphone to send and receive (beam) calendar appointments and contact cards between your Smartphone and another mobile device or a desktop computer that has an infrared port and supports VCards and VCal.

### 4 **To beam a contact**

- 1. On the **Home** screen, press the **Programs** soft key, select **Contacts**, and then press the **Action** button.
- 2. Select the contact to beam, press the **Menu** soft key, select **Beam Contact**, and then press the **Action** button. Align the infrared ports so that they are unobstructed and within close range of each other, and press the Beam soft key.

Status information will then be displayed, indicating the name of the device your Smartphone is beaming to, and whether the beaming process is pending, done, or has failed.

### 4 **To beam an appointment**

- 1. On the **Home** screen, press the **Programs** soft key, select **Calendar**, and then press the **Action** button.
- 2. Select the appointment to beam, and press the **Action** button to open the appointment.
- 3. Press the **Menu** soft key, select **Beam Appointment**, and then press the **Action** button.
- 4. Align the infrared ports so that they are unobstructed and within close range of each other, and press the **Beam** soft key.

Status information will then be displayed, indicating the name of the device your Smartphone is beaming to, and whether the beaming process is pending, done, or has failed.

### 4 **To receive beamed information**

- 1. On the **Home** screen, press the **Programs** soft key, select **More**, select **Accessories**, and then press the **Action** button.
- 2. Select **Infrared Receive**, and press the **Action** button.
- 3. Align the infrared ports so that they are unobstructed and within close range of each other, and press the **Yes** soft key to receive the information.

**Note:** Your Smartphone can receive beamed files of any type, but some files may need to be copied to your desktop computer for viewing.
# **Chapter 7 Synchronizing Information**

This chapter introduces basic concepts and features of Microsoft<sup>®</sup> ActiveSync®, and explains how to set up Server ActiveSync®, synchronize remotely, and create a synchronization schedule. This chapter also gives an overview of the different types of Microsoft® Outlook® information you can synchronize.

For more information about ActiveSync, see ActiveSync Help on your desktop computer.

# **Using ActiveSync**

You can synchronize information on your desktop computer and/or a Microsoft<sup>®</sup> Exchange Server with the information on your Smartphone. ActiveSync compares the information on your Smartphone with the information on your desktop computer and/or the server and updates all locations with the most recent information. With ActiveSync, you can:

- ß Keep your Outlook information up-to-date by synchronizing your Smartphone with your desktop computer.
- Choose to synchronize Inbox, Calendar, and Contacts with a server so that you have the latest information, even when your desktop computer is turned off.
- Copy (rather than synchronize) files between your Smartphone and your desktop computer.
- Control when synchronization occurs by selecting a synchronization schedule.
- Select which information types are synchronized and control how much information is synchronized. For example, you can choose how many weeks of past appointments to synchronize.

**Note:** Using Server ActiveSync, you can synchronize information directly with a Microsoft Exchange Server if your company is running Microsoft<sup>®</sup> Mobile Information Server 2002 or later.

# **Installing ActiveSync**

Before you begin synchronization, install ActiveSync on your desktop computer from the *Smartphone Companion CD*. For more information about installing ActiveSync, see the *Quick Start Card*. ActiveSync is already installed on your Smartphone.

## **Creating a Partnership**

After the installation is complete, the New Partnership Wizard helps you set up a partnership between your Smartphone and your desktop computer and/or a server so that you can start synchronizing information and customizing your synchronization settings. Your first synchronization process will automatically begin when you finish using the wizard. After the first synchronization, you will notice that your Outlook information now appears on your Smartphone.

**Warning:** To prevent synchronization problems, select **Synchronize with Microsoft Mobile Information Server and/or this desktop computer** in the New Partnership Wizard only if you are certain that your company is running Microsoft Mobile Information Server 2002 or later and you know the server name. Otherwise, select **Synchronize with this desktop computer**. For more information, contact your network administrator or service provider.

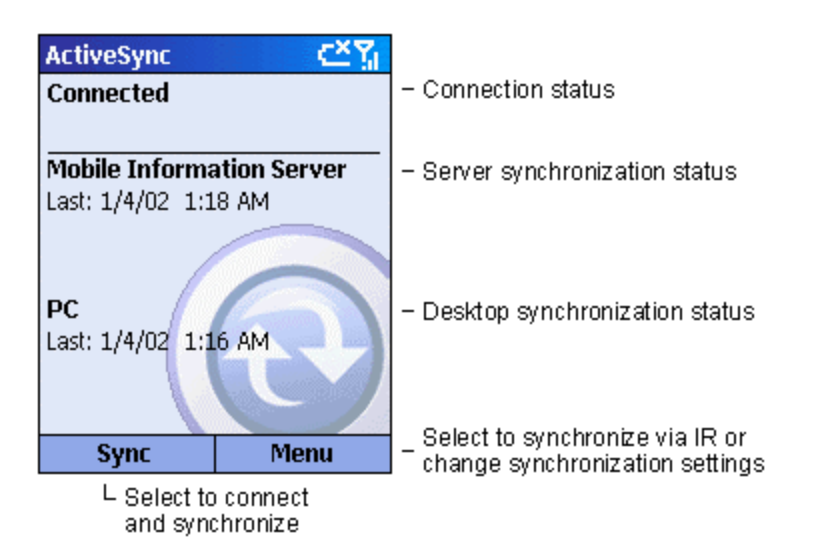

**Figure 35 Synchronization in progress**

#### 4 **To start and stop synchronization**

- 1. On the **Home** screen, press the **Programs** soft key, select **ActiveSync**, and then press the **Action** button.
- 2. To start synchronization, press the **Sync** soft key; to stop synchronization, press the **Stop** soft key.

#### **Setting up Server ActiveSync**

Before you can begin to synchronize information with a server, you may need to request server configuration information, such as your user name, password, and the name of the Microsoft Mobile Information Server, either

from your service provider or from your corporate network administrator. This configuration information may have already been set up on your Smartphone, or you may have already been given this information.

#### 4 **To set up Server ActiveSync**

- 1. On the **Home** screen, press the **Programs** soft key, select **ActiveSync**, and then press the **Action** button.
- 2. Press the **Menu** soft key, select **Options**, and then press the **Action** button.
- 3. Select **Connection**, and press the **Action** button.
- 4. Under **Username**, enter your Microsoft Exchange user name.
- 5. Under **Password**, enter your Microsoft Exchange password.
- 6. Under **Domain**, enter the name of the domain for your Microsoft Exchange Server (if required).
- 7. Select **Save password** if you want your Smartphone to save your password so that you need not enter it repeatedly.
- 8. In **Server name**, enter the name of the Microsoft Mobile Information Server to which you want to connect.
- 9. Press the **Done** soft key twice.
- 10. To begin synchronizing with the server, press the **Sync** soft key.

**Note:** You can also set up a connection to synchronize remotely with a server when you first create a partnership between your Smartphone and desktop computer.

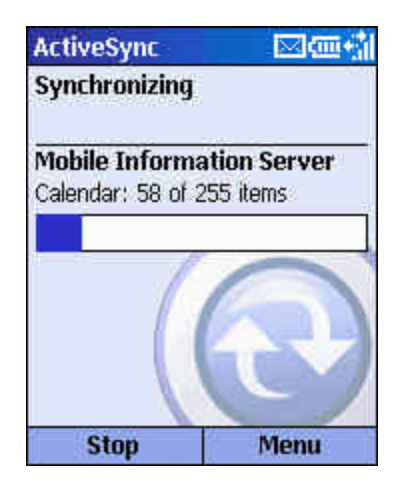

**Figure 36 Active Sync status screen**

#### 4 **To stop synchronizing with a server**

You can stop synchronizing an information type with a server on your Smartphone. However, to change to synchronizing that information type with your desktop computer instead, you will need to change the synchronization

settings on the desktop computer. For more information about synchronization, see ActiveSync Help on the desktop computer.

- 1. On the **Home** screen, press the **Programs** soft key, select **ActiveSync**, and then press the **Action** button.
- 2. Press the **Menu** soft key, select **Options**, and then select the information type that you no longer want to synchronize with a server, such as **Calendar**, **Contacts**, or **Inbox**.
- 3. Clear the check box next to the information type that you no longer want to synchronize with a server, and press the **Done** soft key.

# **Synchronizing Remotely**

You can synchronize remotely with your desktop computer, or with a server, if you have set up Server ActiveSync.

- 4 **To synchronize remotely with a desktop computer**
	- 1. On the **Home** screen, press the **Programs** soft key, select **ActiveSync**, and then press the **Action** button.
	- 2. Press the **Menu** soft key, select **Options** , and then press the **Action** button.
	- 3. Select **PC Settings**, and then press the **Action** button.
	- 4. Select **Include PC sync remotely when synchronizing**, and then press the **Action** button.
	- 5. Under **Connect To**, select the appropriate computer name, and press the **Done** soft key.
	- 6. To start synchronization, press the **Sync** soft key.

**Note:** To synchronize remotely with a desktop computer, it must be turned on.

#### 4 **To synchronize remotely with a server**

- 1. On the **Home** screen, press the **Programs** soft key, select **ActiveSync**, and then press the **Action** button.
- 2. Press the **Menu** soft key, select **Options**, and then press the **Action** button.
- 3. Select the information type to synchronize with the server, press the **Action** button, select the **Synchronize** *[Information type]* check box, and then press the **Done** key.

#### **Creating a server synchronization schedule**

You can create a server synchronization schedule so that your information is automatically synchronized with the server at time intervals that you specify.

## 4 **To create a schedule to synchronize with a server when your Smartphone is connected to a desktop computer**

- 1. On the **Home** screen, press the **Programs** soft key, select **ActiveSync**, and then press the **Action** button.
- 2. Press the **Menu** soft key, select **Options**, select **Schedule**, and then press the **Action** button.
- 3. Select the **When connected to my PC, synchronize with the server every** check box, and select a length of time.
- 4. Press the **Done** soft key.

# 4 **To create a schedule to synchronize with a server when your Smartphone is not connected to a desktop computer (synchronize wirelessly)**

- 1. On the **Home** screen, press the **Programs** soft key, select **ActiveSync**, and then press the **Action** button.
- 2. Press the **Menu** soft key, select **Options**, select **Schedule**, and then press the **Action** button.
- 3. Select the **When not connected to my PC, synchronize with the server every** check box and select a length of time.
- 4. Press the **Done** soft key.

# **Synchronizing information**

This section provides an overview of the types of Outlook information you can synchronize. By default, ActiveSync does not automatically synchronize all types of Outlook information. Use ActiveSync options to turn synchronization on and off for specific information types.

# **Synchronizing Inbox**

When you select Inbox for synchronization in ActiveSync, e-mail messages are synchronized as part of the general synchronization process. During synchronization, the following events occur:

- ß Messages are copied from the Outlook Inbox folder on your desktop computer, or from a Microsoft Exchange Server, to the Inbox folder on your Smartphone.
- By default, when synchronizing Inbox information with your desktop computer, you will receive only messages from the last three days and the

first .5 KB of each new message. You can also choose to download file attachments.

- By default, when synchronizing Inbox information with a server, you will receive only messages from the last three days and the first 500 bytes of each new message.
- The messages on your Smartphone and on your desktop computer are linked. When you delete a message on your Smartphone, it is deleted from your desktop computer the next time you synchronize, and vice versa.
- ß Messages in subfolders in other e-mail folders in Outlook are synchronized only if the folders have been selected for synchronization in Inbox on your Smartphone.

**Note:** SMS messages are not received in Inbox through synchronization. Instead, they are sent to your Smartphone by way of your service provider.

# **Synchronizing Calendar**

Calendar items stored on your Smartphone can be synchronized with calendar items stored on your desktop computer or on a Microsoft Exchange Server. By default, calendar items from the last two weeks will be synchronized.

Calendar items created on your Smartphone are copied to your desktop computer and/or server during synchronization, and vice versa. Similarly, Calendar items that are deleted from your Smartphone are deleted from your desktop computer and/or server during synchronization, and vice versa. This keeps your information up-to-date in all locations.

# **Synchronizing Contacts**

Contacts stored on your Smartphone can be synchronized with contacts stored on your desktop computer or on a Microsoft Exchange Server. By default, all of your contacts will be synchronized.

Contacts created on your Smartphone are copied to your desktop computer and/or server during synchronization, and vice versa. Similarly, contacts that are deleted from your Smartphone are deleted from your desktop computer and/or server during synchronization, and vice versa. This keeps your information up-to-date in all locations.

# **Synchronizing Tasks**

Tasks stored on your Smartphone can be synchronized with tasks stored on your desktop computer. Task synchronization is automatically selected in ActiveSync. By default, all of your incomplete tasks will be synchronized.

Tasks created on your Smartphone are copied to your desktop computer during synchronization, and vice versa. Similarly, tasks that are deleted from your Smartphone are deleted from your desktop computer during synchronization, and vice versa. This keeps your information up-to-date in all locations.

**Note:** Tasks can be synchronized only with your desktop computer; they cannot be synchronized with a server.

# **Synchronizing using an infrared connection**

You can use an infrared connection to create a direct connection between your Smartphone and another mobile device or desktop computer quickly. This method is ideal for quickly changing between multiple devices because there are no cables or adapters to change. When creating a partnership, you must connect using infrared, a cable, or a cradle connection.

For more information about synchronizing using an infrared connection or other connection types, see ActiveSync Help on your desktop computer.

# **ActiveSync errors**

Whenever ActiveSync cannot successfully synchronize your information, it displays an error on your Smartphone.

#### 4 **To view more information about an ActiveSync error**

**•** Press the **Action** button when the error text is displayed. ActiveSync will then display more information about the error that occurred.

**Note:** Some types of errors can interfere with automatic synchronization. If you suspect that a scheduled automatic synchronization has not occurred, you should attempt to manually synchronize your information. Successfully completing manual synchronization will reset automatic synchronization. For more information, see the "Synchronizing Information" section of ActiveSync Help on your desktop computer.

# **Chapter 8 Internet, Entertainment, and More**

This chapter explains how to browse the Web using Microsoft<sup>®</sup> Pocket Internet Explorer, play audio and video files using Microsoft® Windows Media™ Player, set up a modem link, play Solitaire, and use Calculator.

# **Using Internet Explorer**

Using Pocket Internet Explorer, you can browse the Web on your Smartphone. Pocket Internet Explorer on your Smartphone supports WAP (Wireless Application Protocol), HTML (Hypertext Markup Language), and cHTML (compact Hypertext Markup Language). The browser supports images and sounds, but it does not support frames on a Web page.

- 4 **To access Pocket Internet Explorer**
	- ß On the **Home** screen, press the **Programs** soft key, select **Internet Explorer**, and then press the **Action** button.
- 4 **To disconnect from the Internet**
	- ß Press the End button.

# **Navigating in Pocket Internet Explorer**

With Pocket Internet Explorer, the Favorites list is displayed as the main screen instead of a home page. You can add your own favorites to this list for quick access to Web sites you frequently visit. You can also access Smartphone How-To information any time on the Web from the Favorites list. Access your Favorites list from any Web page by simply pressing the Favorites soft key.

# 4 **To view a favorite**

- 1. On the **Home** screen, press the **Programs** soft key, select **Internet Explorer**, and then press the **Action** button.
- 2. Select a favorite to view, and press the **Go** soft key.

# 4 **To activate a link**

■ Select a link, and press the **Action** button.

**Note:** Scroll vertically or horizontally to see all available links.

- 4 **To access Smartphone How-To information in Favorites**
	- 1. On the **Home** screen, press the **Programs** soft key, select **Internet Explorer**, and then press the **Action** button.
	- 2. Select **Smartphone How To**, and press the **Action** button.
- 4 **To enter the address of a Web site**
	- 1. On the **Home** screen, press the **Programs** soft key, select **Internet Explorer**, and then press the **Action** button.
	- 2. Press the **Menu** soft key, select **Go To**, and then press the **Action** button.
	- 3. Enter the Web address, and press the **Go** soft key.
- 4 **To return to a Web page you previously visited in the same session**
	- From a Web page, press the **Back** button.
- 4 **To view a list of the most recently-visited Web pages**
	- 1. On the **Home** screen, press the **Programs** soft key, select **Internet Explorer**, and then press the **Action** button.
	- 2. Press the **Menu** soft key, select **Go To**, and then press the **Action** button.
	- 3. Select **View History**, and press the **Go** soft key.

#### 4 **To visit a Web page on the History list**

- 1. On the **Home** screen, press the **Programs** soft key, select **Internet Explorer**, and then press the **Action** button.
- 2. Press the **Menu** soft key, select **Go To**, and then press the **Action** button.
- 3. Select **View History**, and press the **Go** soft key.
- 4. Select the URL for a Web page, and press the **Go** soft key.

**Tip:** While you are connected to the Internet, you can change between Pocket Internet Explorer and other programs on your Smartphone by pressing the Home button. This will not close your Internet connection. To return to the page you were viewing, press the Back button.

## **Using the Favorites list**

If you see a Web page you want to visit another time, mark it as a favorite. The next time you want to visit that Web page, just select it from your Favorites list.

#### 4 **To add a Web page to your Favorites list**

- 1. On the **Home** screen, press the **Programs** soft key, select **Internet Explorer**, and then press the **Action** button.
- 2. Press the **Menu** soft key, select **Go To**, and then press the **Action** button.
- 3. Enter the Web URL, and press the **Go** soft key.
- 4. Press the **Menu** soft key, select **Add Favorite**, and then press the **Action** button.
- 5. Enter a name for the Web site as you want it to appear on your Favorites list, and press the **Add** soft key.

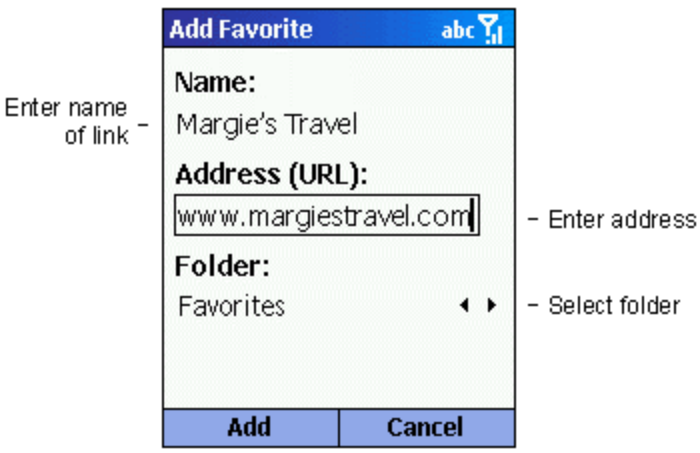

**Figure 37 Adding a favorite**

#### 4 **To create a new folder in Favorites**

- 1. On the **Home** screen, press the **Programs** soft key, select **Internet Explorer**, and then press the **Action** button.
- 2. Press the **Menu** soft key, select **Add Folder**, and then press the **Action** button.
- 3. Under **Name**, enter a name for the folder, and press the **Add** soft key.

#### 4 **To delete a favorite**

- 3. On the **Home** screen, press the **Programs** soft key, select **Internet Explorer**, and then press the **Action** button.
- 4. Select the favorite to delete, press the **Menu** soft key, select **Delete**, and then press the **Action** button.

#### **Cached Web pages**

The Smartphone caches Web pages as they are downloaded to your Smartphone and stores them on your Smartphone until the cache is full. If you go to a page that is already stored on your Smartphone, you will see the stored version when you select the page. Choose Refresh from the menu to see the latest Web content for that page.

#### 4 **To refresh a Web page you have recently visited**

1. On the **Home** screen, press the **Programs** soft key, select **Internet Explorer**, and then press the **Action** button.

- 2. Select the Web page to revisit from your Favorites list or History list, and press the **Go** soft key.
- 3. Press the **Menu** soft key, select **Refresh**, and then press the **Action** button.

## **Pocket Internet Explorer options**

Use Pocket Internet Explorer options to change the way Web pages are displayed, change the network you want to connect to, and free space on your Smartphone.

## 4 **To view Pocket Internet Explorer options**

- 1. On the **Home** screen, press the **Programs** soft key, select **Internet Explorer**, and then press the **Action** button.
- 2. Press the **Menu** soft key, select **Options**, and then press the **Action** button.

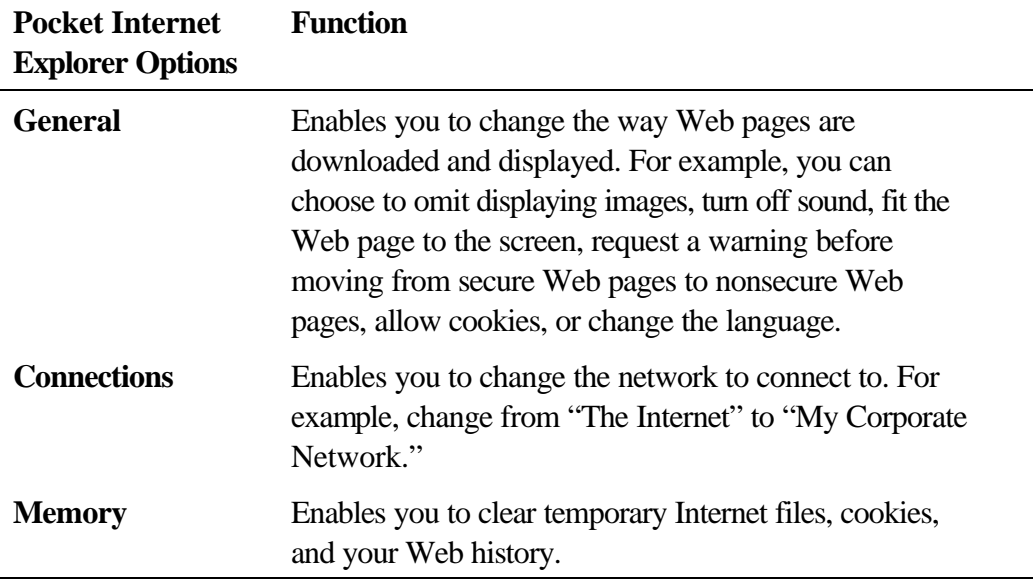

# **Using Media Player**

Using Windows Media™ Player 7.0 or later, you can play Windows Media audio and video files and MP3 audio files on your Smartphone. You can also copy digital music and video directly from your desktop computer to your Smartphone by using Media Player or ActiveSync. For more information about copying files to your Smartphone, see the Media Player Help on your desktop computer.

Media Player is easy to use; the controls are similar to the buttons on a compact disc player.

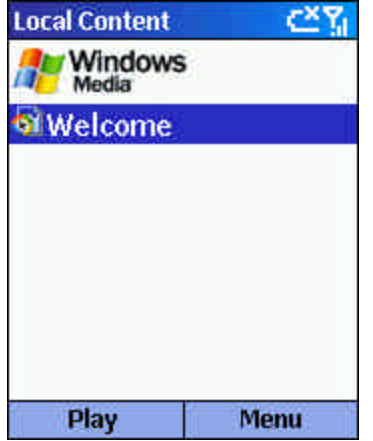

**Figure 38 Local Content screen**

# **Playing files**

You can play audio or video files, skip to another song or video, and increase or decrease the volume.

#### 4 **To play or stop a file**

■ On the **Local Content** screen, press the **Play** soft key.

**Note:** To access the Local Content screen, press the Select soft key.

- 4 **To skip to the beginning of the current file**
	- ß Press **Left**.
- 4 **To skip to the beginning of the previous file**
	- **Press Left** twice quickly.
- 4 **To skip to the next file**
	- **Press Right.**
- 4 **To adjust the volume**
	- Use the **Volume** control to increase or decrease the volume.
- 4 **To play a streaming media file on a network**
	- 1. On the **Local Content** screen, press the **Menu** soft key, select **Open URL**, and then press the **Action** button.
	- 2. Enter the Web URL, and press the **Play** soft key.
- 4 **To play files randomly**
	- 1. On the **Local Content** screen, press the **Menu** soft key, select **Settings**, and then press the **Action** button.
	- 2. Select the **Shuffle** check box, and press the **Done** soft key.
- 4 **To play files repeatedly** 
	- 1. On the **Local Content** screen, press the **Menu** soft key, select **Settings**, and then press the **Action** button.
	- 2. Select the **Repeat** check box, and press the **Done** soft key.
- 4 **To stop playback while using another program**
	- 1. On the **Local Content** screen, press the **Menu** soft key, select **Settings**, and then press the **Action** button.
	- 2. Select the **Background play** check box, and press the **Done** soft key.

#### **Menu options when playing a file**

When you are playing a file, you can use the menu options to start and stop playback, skip to the next or previous file, display information about a file, configure volume and playback settings, or add files to your Favorites playlist.

#### 4 **To access menu options when playing a file**

ß Press the **Menu** soft key.

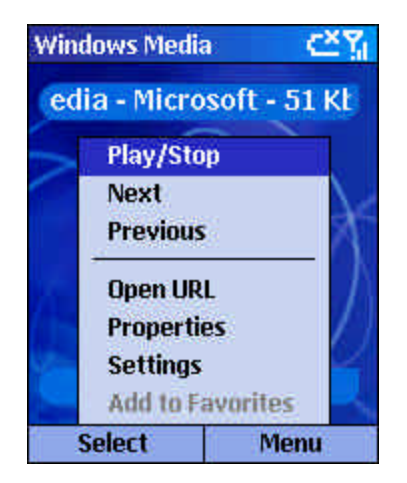

**Figure 39 Playback controls**

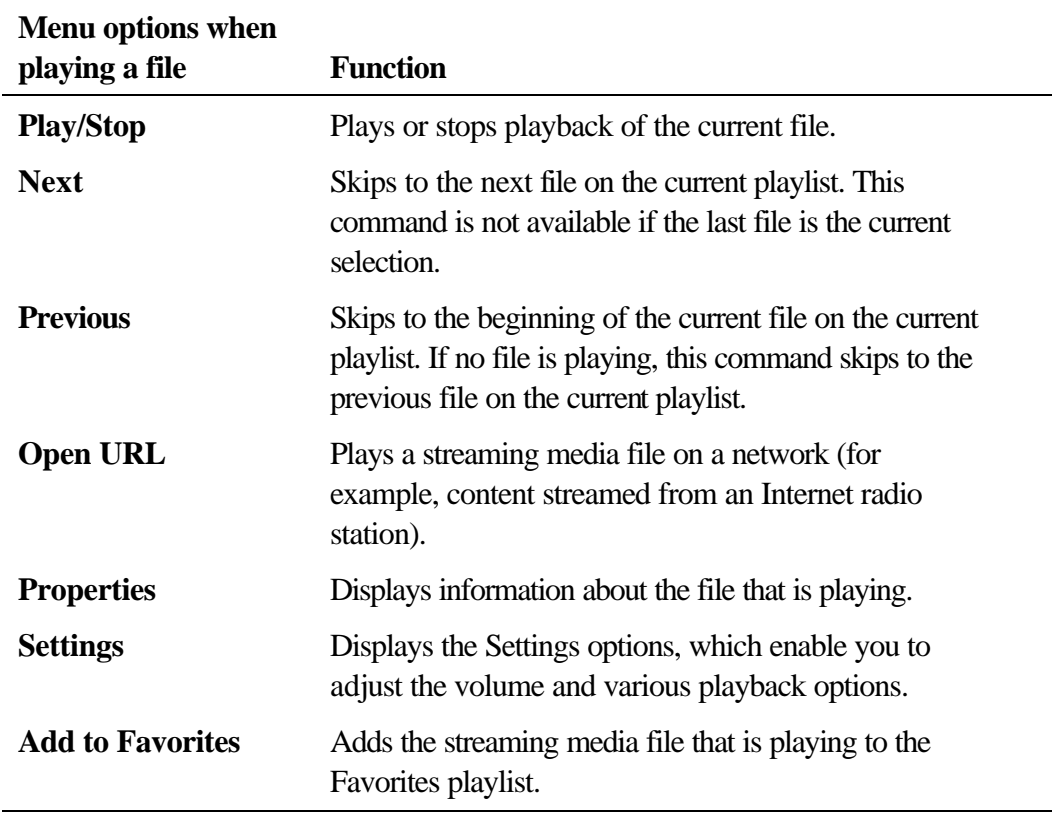

The following table lists the menu options and their functions that are available when you play a file.

## **Local Content screen menu options**

By using the menu options from the Local Content screen, you can start and stop playback, add files to your Favorites playlist, display information about a file, configure volume and playback settings, or delete a file.

# 4 **To access Local Content screen menu options**

**Press the Menu soft key.** 

The following table lists the Local Content screen menu options and their functions.

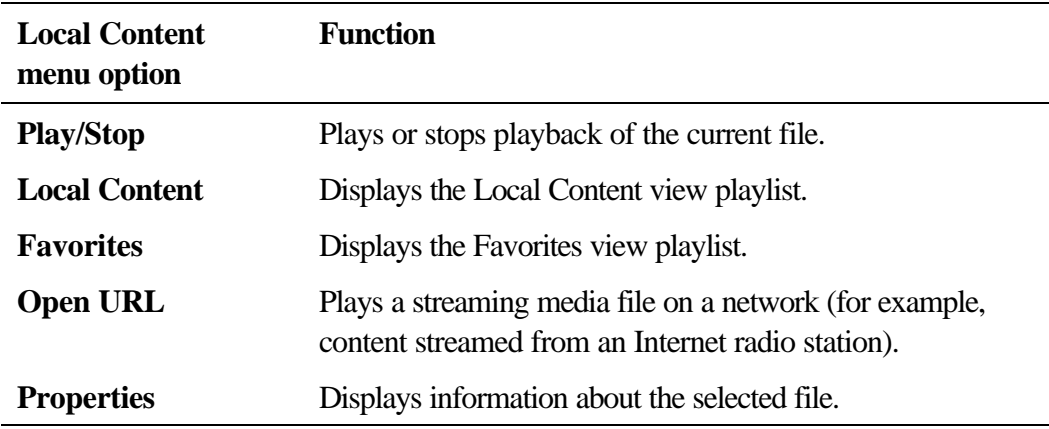

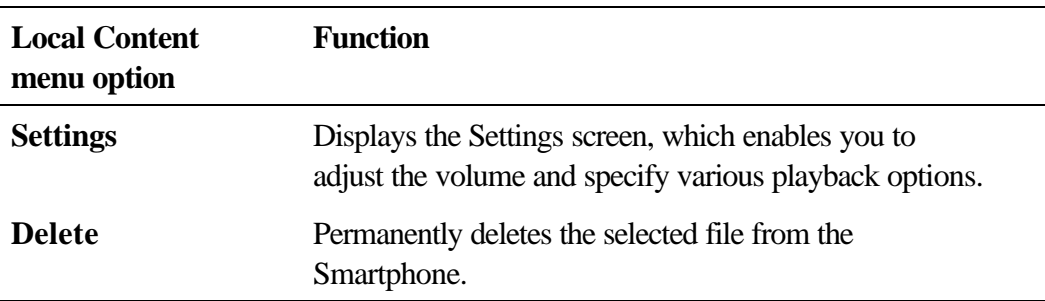

## **Using Media Player Favorites**

You can connect to your favorite streaming media file and add it to Favorites. The next time you want to listen to the streaming media file, just select it from Favorites.

#### 4 **To connect to a streaming media file**

- 1. On the **Local Content** screen, press the **Menu** soft key, select **Open URL**, and then press the **Action** button.
- 2. Enter the URL, and press the **Play** soft key.

#### 4 **To add a streaming media file to Favorites**

- 1. Connect to a streaming media file on the Internet or other network.
- 2. Press the **Menu** soft key, select **Add to Favorites**, and then press the **Action** button.

## 4 **To play a favorite**

- 1. On the **Local Content** screen, press the **Menu** soft key, select **Favorites**, and then press the **Action** button.
- 2. Select an item, and press the **Play** soft key.

#### 4 **To delete a favorite**

- 1. On the **Local Content** screen, press the **Menu** soft key, select **Favorites**, and then press the **Action** button.
- 2. Select an item, press the **Menu** soft key, select **Delete**, and then press the **Action** button.

## **Licenses**

Some digital media content from the Internet, CD tracks, and videos have associated licenses that protect them from being unlawfully distributed or shared.

Licenses are managed and created using digital rights management (DRM), which is the technology for securing content and managing the rights for its access. Some licenses prevent you from playing content that is copied to your Smartphone.

**Note:** To ensure that the license is copied with the content, use the **Portable Device** (or **Copy to CD or Device**) feature in Windows Media Player 7.0 or later on your desktop computer to copy content to your Smartphone. For more information about copying content to your Smartphone and other portable devices, see the Windows Media Player Help on your desktop computer.

#### **Supported File Formats**

Media Player supports the following types of file formats.

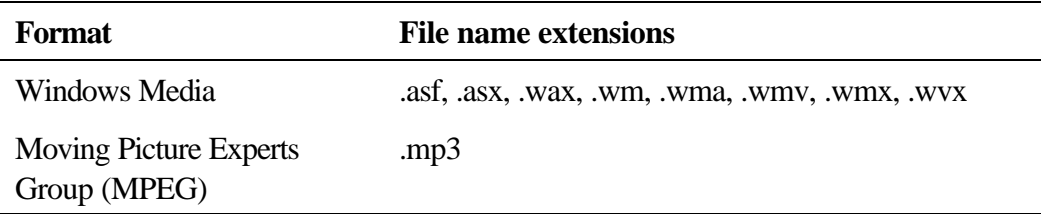

## **Supported Audio and Video Codecs**

Media Player can play files that have been compressed by using any of the following audio and video codecs.

Audio codecs

- **KRIGHTER Microsoft Windows Media Audio codec version 2.0, 7.0, and 8.0**
- ß Fraunhofer IIS-A MPEG-1 Audio Layer-3 codec

Video codecs

- ß Microsoft Windows Media Video codec version 7.0 and 8.0
- ß Microsoft MPEG-4 video codec version 3.0
- ß ISO MPEG-4 video codec version 1.0

# **Modem Link**

Using Modem Link, you can use your Smartphone as an external modem for another device or computer. Modem Link allows you to use a serial port, infrared, or USB for this connection.

#### 4 **To set up an infrared or USB modem connection**

- 1. Make sure that your Smartphone is not connected to another device.
- 2. On the **Home** screen, press the **Programs** soft key, select **More**, select **Accessories**, and then press the **Action** button.
- 3. Select **Modem Link**, and press the Action button.
- 4. Under **Connection**, select **USB** or **IrCOMM**, press the **Menu** soft key, select **Activate**, and then press the **Action** button.

5. Connect your Smartphone to the device with which you want to use your Smartphone as a modem.

#### 4 **To set up a serial port modem connection**

- 1. Make sure that your Smartphone is not connected to another device.
- 2. On the **Home** screen, press the **Programs** soft key, select **More**, select **Accessories**, and then press the **Action** button.
- 3. Select **Modem Link**, and then press the **Action** button.
- 4. Under **Connection**, select **Serial (COM1)**, press the **Menu** soft key, select **Activate**, and then press the **Action** button.

**Note:** The default baud rate is set for 115,200. Do not change this default unless the port speed of the Smartphone or computer requires you to do so.

#### 4 **To activate the Modem Link**

- 1. On the **Home** screen, press the **Programs** soft key, select **More**, select **Accessories**, and then press the **Action** button.
- 2. Select **Modem Link**, and then press the **Action** button.
- 3. Press the **Menu** soft key, select **Activate**, and then press the **Action** button.
- 4. Align the Smartphone's infrared (IR) port or connect the cable to the device.

## 4 **To deactivate the Modem Link**

- 1. On the **Home** screen, press the **Programs** soft key, select **More**, select **Accessories**, and then press the **Action** button.
- 2. Select **Modem Link**, and then press the **Action** button.
- 3. Press the **Menu** soft key, select **Deactivate**, and then press the **Action** button.

**Note:** Failing to deactivate the Modem Link when you are finished using it may result in problems with using ActiveSync in the same session.

# **Solitaire**

The object of Solitaire is to use all the cards in the deck to build up the four suit stacks in ascending order, beginning with the aces. You win the game when all cards are on the suit stacks.

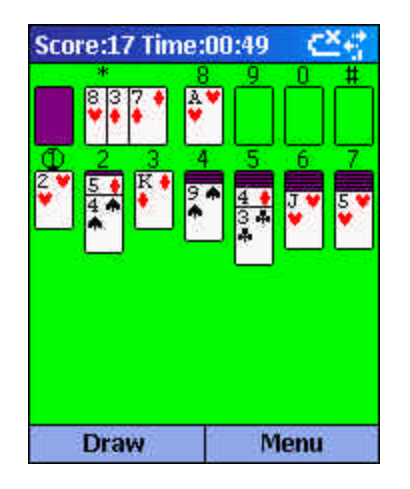

**Figure 40 Solitaire**

#### 4 **To start a game of Solitaire**

ß On the **Home** screen, press the **Programs** soft key, select **More**, select **Games**, select **Solitaire**, and then press the **Action** button.

## **Playing Solitaire**

## 4 **To start a new game of Solitaire**

- ß In Solitaire, press the **Menu** soft key, and then select **New Game**.
- 4 **To move cards in Solitaire**
	- **•** Press the number or character above the card stack displaying the card you want to move, and then press the number or character above the card stack to which you want to move the card.

**Tip:** Pressing Up will move a card to one of the four card stacks on the upper right corner of the screen if it belongs there. For example, if you have an ace displayed in one of the seven stacks, press the number above the ace, and then press Up.

## 4 **To play Solitaire**

- 1. Move any aces on the seven stacks to the four card spaces at the top of the screen, and then make any other available plays.
- 2. When you have made all available plays, press the **Draw** soft key to turn over cards.

**Note:** The card that is face up on the deck is always available for play.

# **Calculator**

You can use Calculator to perform any of the standard operations for which you would normally use a handheld calculator. Calculator performs basic arithmetic, such as addition, subtraction, multiplication, and division.

- 4 **To open Calculator**
	- **On the Home** screen, press the **Programs** soft key, select **More**, select **Accessories**, select **Calculator**, and then press the **Action** button.
- 4 **To enter numbers and perform calculations**
	- Use the keypad to enter numbers and perform calculations.
	- **•** Press the **Pound** (#) key to cycle through the available mathematical symbols, and press the **Asterisk** (\*) key to enter a decimal point.

**Tip:** You can also use the direction keys to display the available mathematical symbols. Press Up for the plus sign (+), press Down for the minus sign (-), press Left for the division sign (/), and press Right for the multiplication sign (X).

- 4 **To clear the current calculation or displayed number**
	- **Press the Clear soft key.**
- 4 **To clear the last digit entered in a multiple-digit entry** 
	- **Press the Back button.**

# **Appendix I**

# **Care and Maintenance**

- Do not attempt to disassemble the phone.
- Do not place the phone in direct sunlight or in humid, dusty or hazardous areas.
- Keep the phone dry. Precipitation, humidity and liquids containing minerals will corrode the electronic circuit.
- Do not subject the phone to irregular temperature. High temperature can shorten the life of electronic devices, damage batteries and potentially melt certain plastics. Moisture could form inside the phone and damage the electronic circuits at an unstable environment.
- Do not shock, drop or knock the phone as it could damage the internal circuits.
- Avoid contact with liquids. If the phone becomes wet, remove the batteries immediately and contact your local service center.
- Do not use harsh chemicals, cleaning solvents or strong detergents to clean the phone. Wipe it with a soft cloth dampened with a mild cleaner.

If the phone or any of its accessories are not functioning properly. Refer to your mobile phone manual first to check for correct usage. If it is indeed a hardware malfunction, take the phone to your nearest authorized service center and arrange for the phone to be repaired.